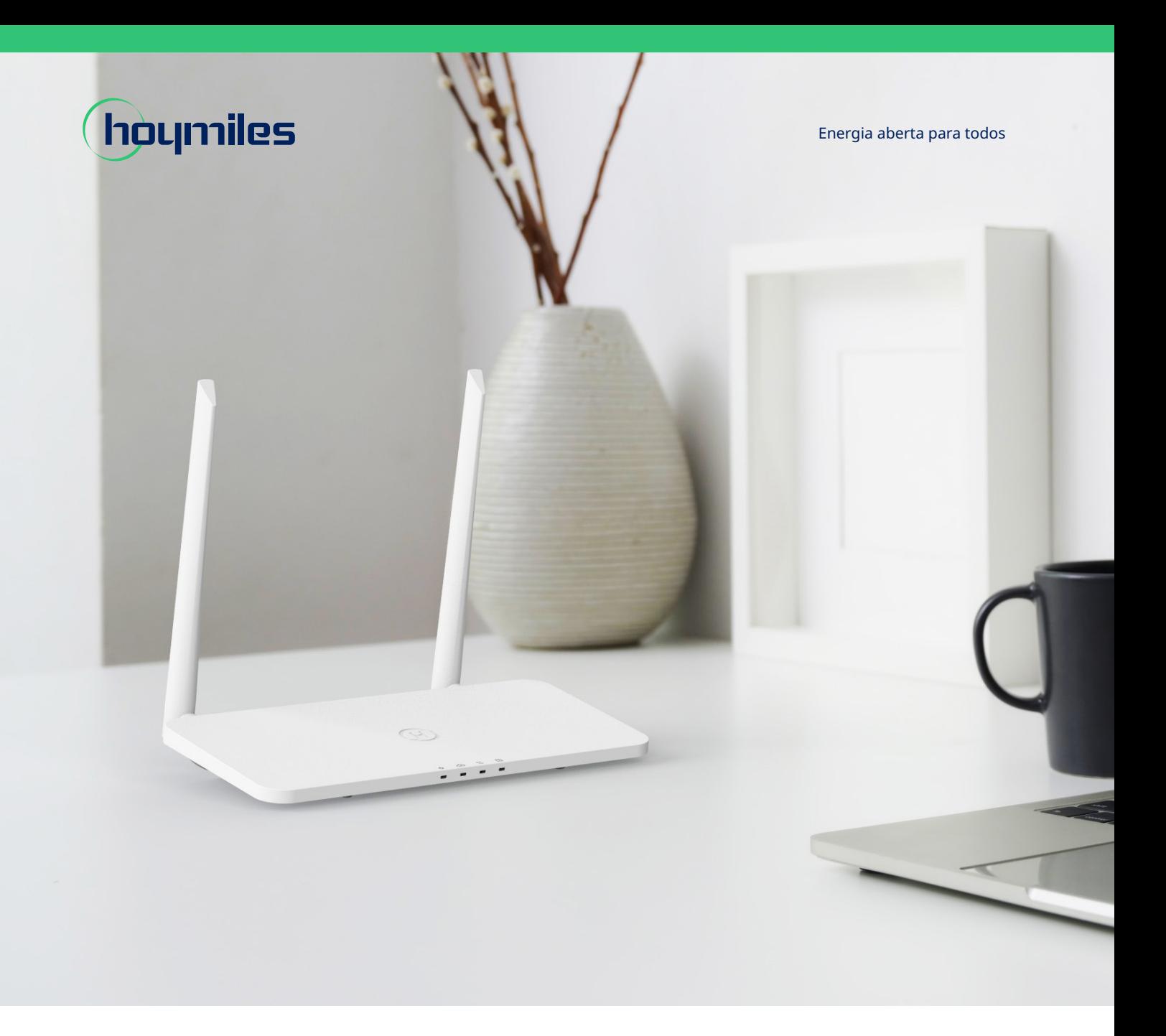

# Unidade de transferência de dados **MANUAL DO USUÁRIO**

DTU-Pro-S

# **ÍNDICE**

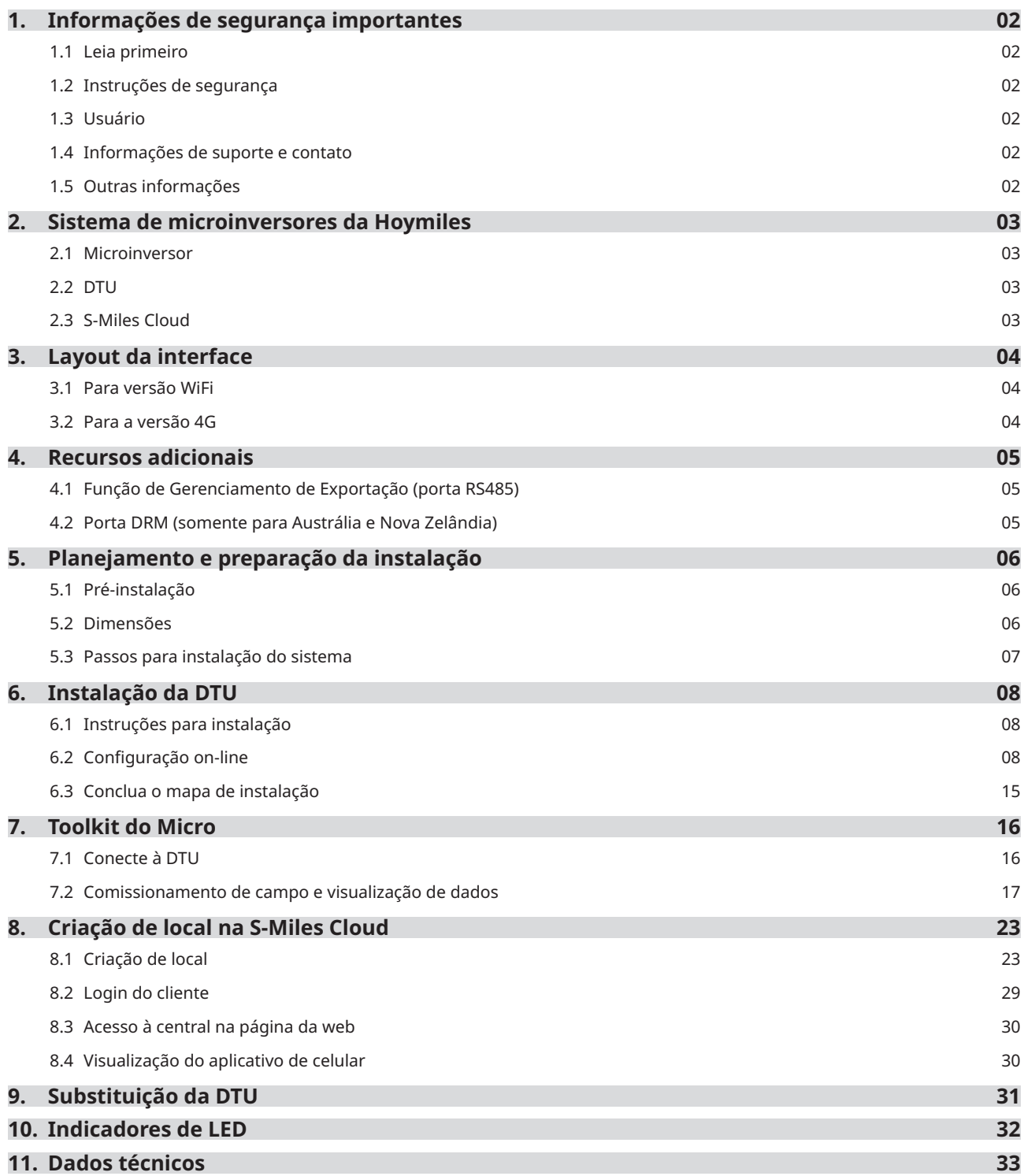

# **1. Informações de segurança importantes**

# **1.1 Leia primeiro**

Este manual inclui instruções importantes para a instalação e manutenção da DTU-Pro-S (Unidade de transferência de dados) da Hoymiles.

A DTU-Pro-S é apenas compatível com as novas séries de microinversores HMS e HMT da Hoymiles.

# **1.2 Instruções de segurança**

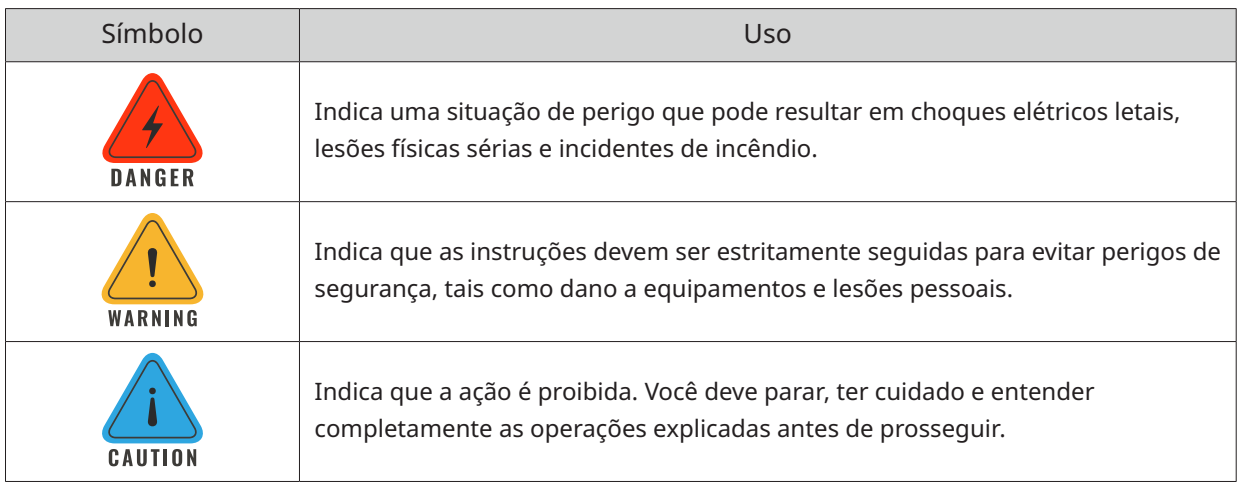

• Observe que apenas profissionais podem instalar ou substituir a DTU.

- Não tente reparar a DTU sem a permissão da Hoymiles. Se a DTU estiver danificada, envie-a para o instalador para reparos/substituições. Desmontar a DTU sem a permissão da Hoymiles invalidará o restante do período de garantia.
- Leia com atenção todas instruções e avisos nas especificações técnicas.
- Não use produtos da Hoymiles de modo que não é sugerido pelo fabricante. Caso contrário, isso poderá causar morte, lesões pessoais ou danos ao equipamento.

# **1.3 Usuário**

Este manual é apenas para pessoal profissional de instalação e manutenção.

# **1.4 Informações de suporte e contato**

Se tiver questões técnicas sobre nossos produtos, entre em contato com seu instalador ou distribuidor. Caso suporte técnico adicional seja necessário, entre em contato com a nossa equipe de suporte pelo e-mail service@hoymiles.com.

Para outras perguntas, entre em contato pelo e-mail info@hoymiles.com

# **1.5 Outras informações**

As informações do produto estão sujeitas a alterações sem aviso. O manual do usuário será atualizado regularmente. Consulte o site oficial da Hoymiles em www.hoymiles.com para a versão mais recente.

# **2. Sistema de microinversores da Hoymiles**

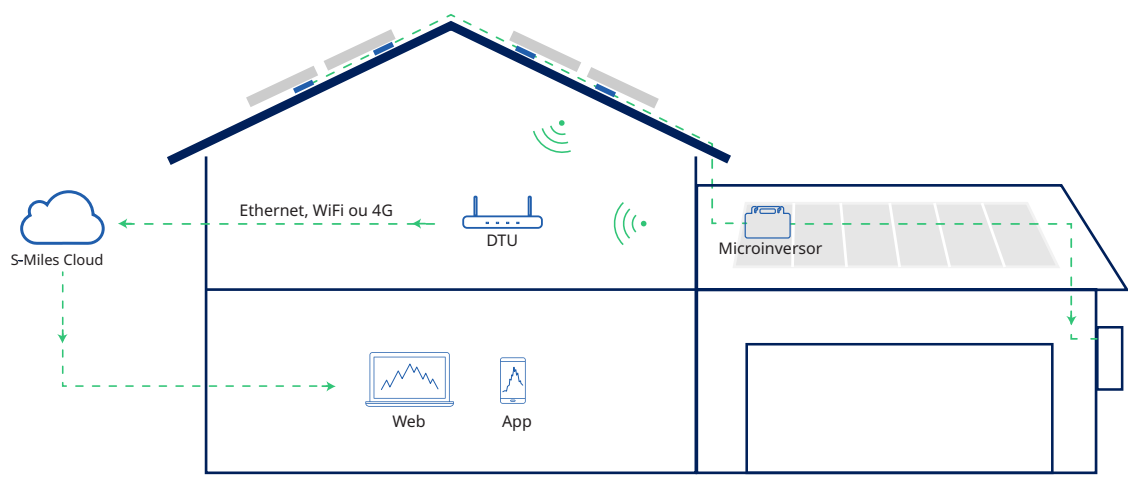

O sistema completo de microinversores fotovoltaicos da Hoymiles é composto do microinversor fotovoltaico, DTU de gateway Hoymiles e sistema de monitoramento S-Miles Cloud da Hoymiles.

O microinversor converte corrente contínua em corrente alternada e envia os dados operacionais e a geração de energia de cada módulo para a DTU.

A DTU pode se comunicar com diversos microinversores, coleta os dados operacionais deles e os envia para a S-Miles Cloud.

Na S-Miles Cloud, é possível conferir os dados em tempo real de cada módulo fotovoltaico e realizar manutenção e operação remotas.

#### **2.1 Microinversor**

Os microinversores convertem a produção de CC dos módulos fotovoltaicos em energia de CA em conformidade com a rede. Eles enviam os dados operacionais e as informações de produção dos módulos fotovoltaicos para a DTU, que é a base de hardware de monitoramento a nível modular. Com uma eficiência de conversão de até 96,7% e eficiência MPPT de até 99,9%, os microinversores da Hoymiles estão entre os melhores do setor em todo o mundo.

#### **2.2 DTU**

A DTU é um componente-chave no sistema de microinversores da Hoymiles. Ela funciona como um gateway de comunicação entre os microinversores da Hoymiles e a S-Miles Cloud. A DTU se comunica com o microinversor de forma sem fio e coleta os dados operacionais do sistema. Enquanto isso, a DTU conecta-se à internet usando diferentes opções de comunicação, tais como Ethernet, WiFi ou 4 G, e se comunica com a S-Miles Cloud. Os dados operacionais do sistema de microinversores serão carregados à S-Miles Cloud por meio da DTU.

# **2.3 S-Miles Cloud**

Ela coleta os dados operacionais e o status dos microinversores no sistema e fornece monitoramento a nível modular para os usuários e pessoal de manutenção. O diagrama a seguir mostra o sistema de microinversores da Hoymiles.

# **3. Layout da interface**

**3.1 Para versão WiFi**

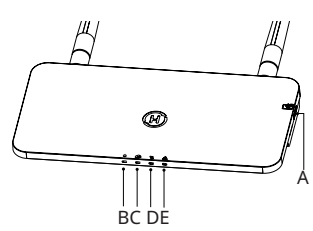

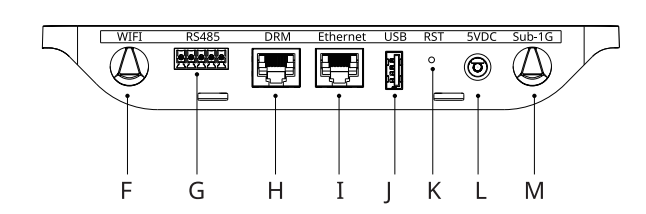

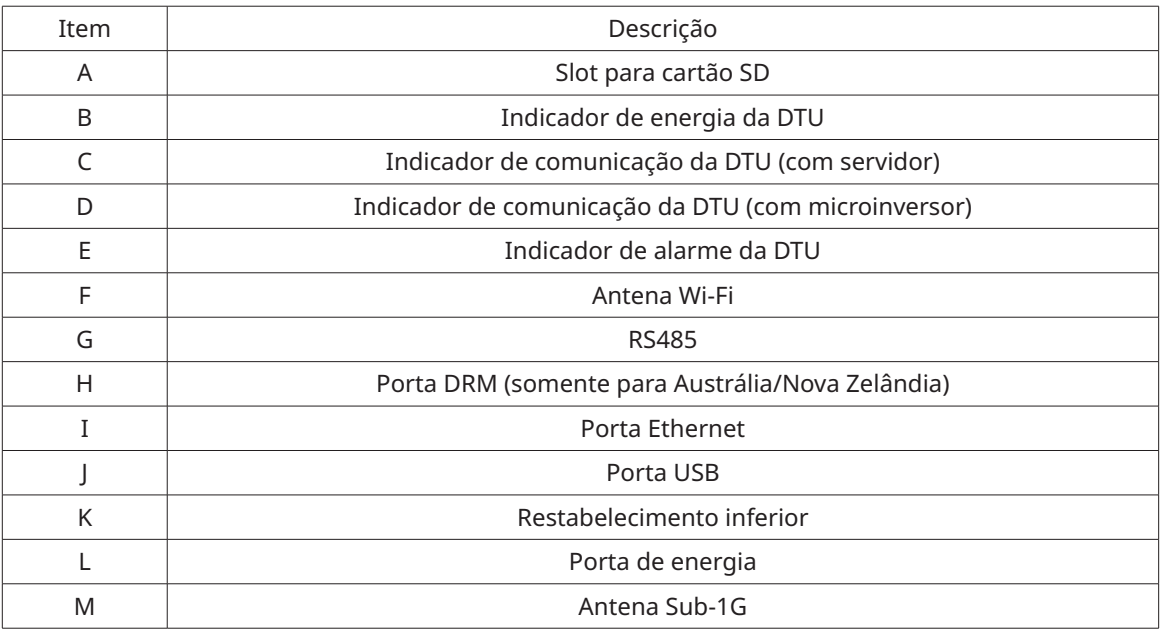

**3.2 Para a versão 4G**

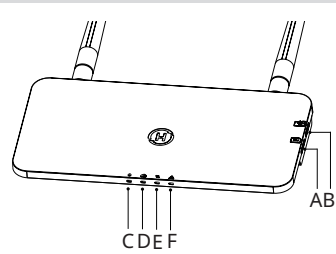

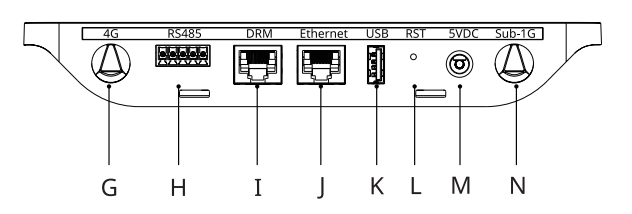

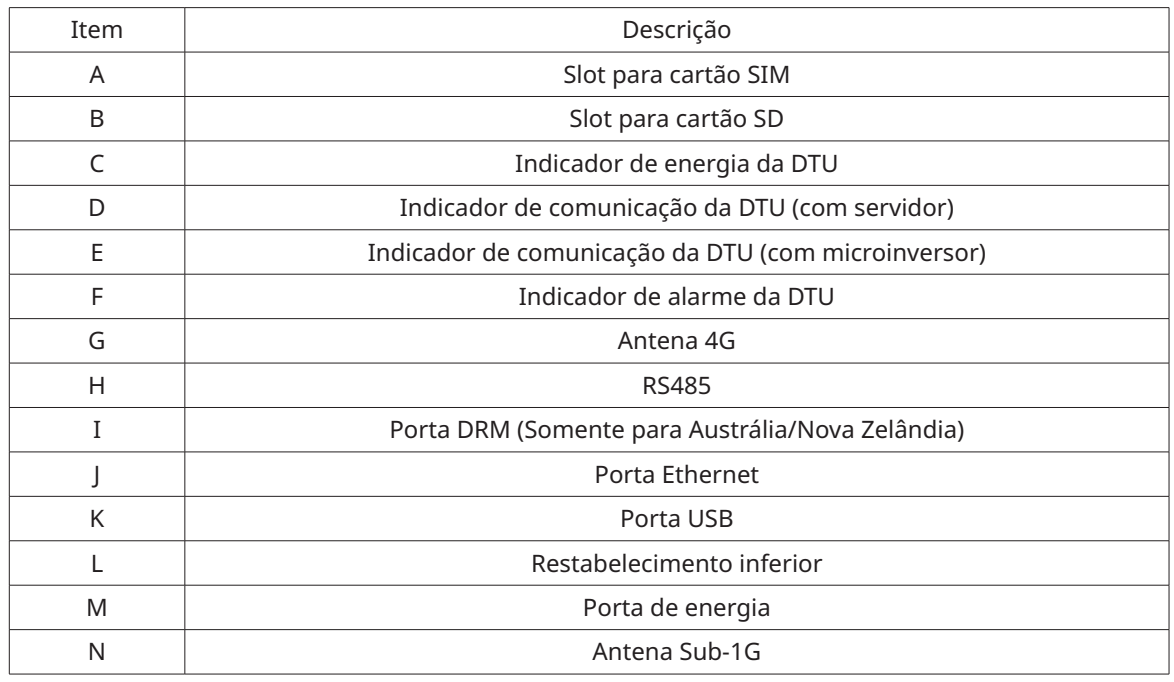

# **4. Recursos adicionais**

## **4.1 Função de Gerenciamento de Exportação (porta RS485)**

O Gerenciamento Inteligente de Exportação de Energia Hoymiles controla de maneira inteligente a saída de energia do sistema fotovoltaico e maximiza a geração de energia, sem violar os regulamentos de exportação da rede elétrica. Ao mesmo tempo, esse sistema também pode exibir com precisão a energia e a produção do sistema fotovoltaico com o medidor. Depois, os usuários podem negociar a produção fotovoltaica on-line com base nos dados do S-Miles Cloud.

Na solução de Gerenciamento de Exportação Hoymiles, são necessários o gateway DTU-Pro-S Hoymiles e um medidor adicional (CT opcional). Em caso de limitação de exportação, o medidor pode ser instalado no lado da carga ou no lado da rede. Como mostrado abaixo, a DTU do gateway ajustará dinamicamente a produção de energia fotovoltaica de acordo com a energia exportada ou o consumo de carga, como indicado pelo medidor, para que a energia exportada não ultrapasse o limite predefinido. Para exibir a produção fotovoltaica de modo preciso, o medidor precisa ser instalado na saída do sistema fotovoltaico.

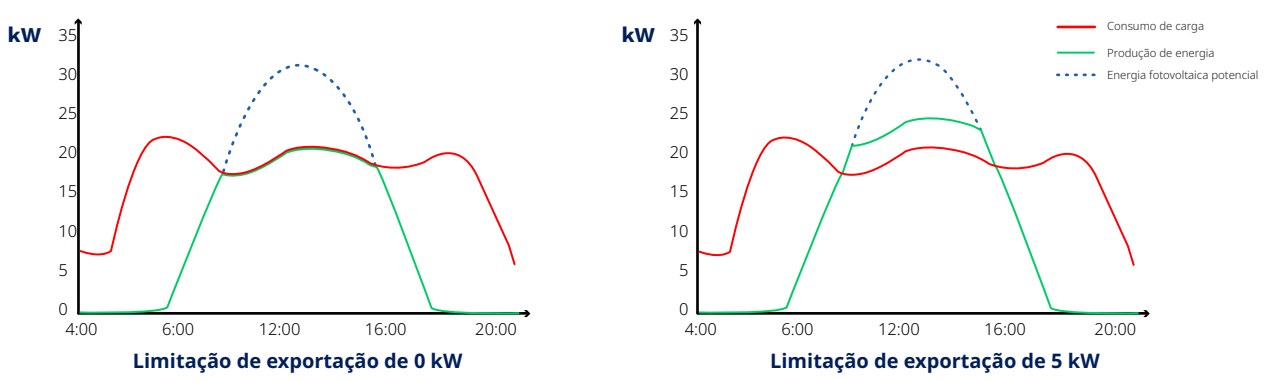

Observação: Consulte a nota técnica "Sistema de Gerenciamento de Exportação de Energia" da Hoymiles para obter mais informações.

#### **4.2 Porta DRM (somente para Austrália e Nova Zelândia)**

A porta DRM é fornecida para suportar vários modos de resposta a demandas conforme exibido abaixo ligando-se o dispositivo de controle externo a um conector RJ-45 padrão. DTU-Pro-S suporta DRM0/5/6/7/8 se usada com microinversores Hoymiles.

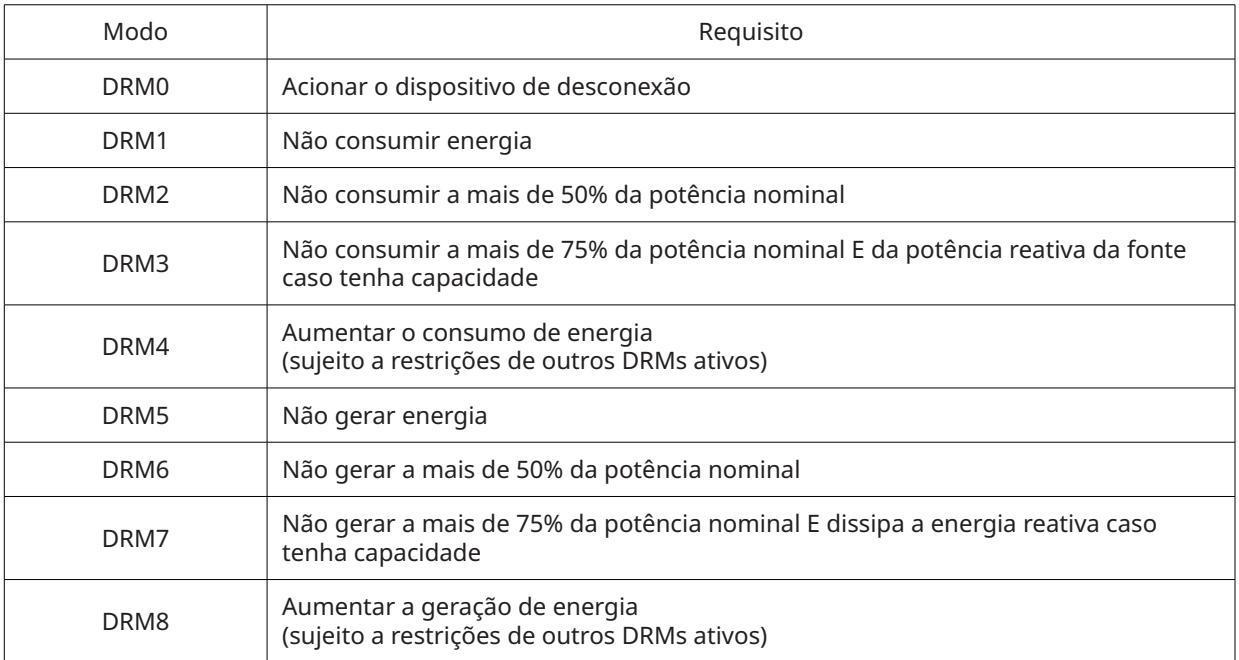

# **5. Planejamento e preparação da instalação**

# **5.1 Pré-instalação**

## **5.1.1 Capacidade do sistema**

A DTU-Pro-S consegue monitorar até 99 módulos fotovoltaicos. Se a comunicação entre a DTU e o microinversor é afetada pelas condições de instalação, o número de módulos fotovoltaicos que a DTU consegue monitorar pode ser reduzido.

Observação: O número máximo de módulos só é possível em espaço aberto quando as condições de instalação detalhadas nos manuais da DTU e dos microinversores são cumpridas e o microinversor e a DTU estão dispostos adequadamente conforme requerido.

## **5.1.2 Requisitos ambientais para a instalação da DTU:**

- A DTU deve ser instalada gases corrosivos, ácidos, líquidos ou poeira.
- A temperatura ambiente deve estar entre -20ºC e 55ºC.

Caso planeje instalar a DTU na parede, separe dois parafusos nº 8 (4,166 mm de diâmetro) e uma chave de fenda com antecedência.

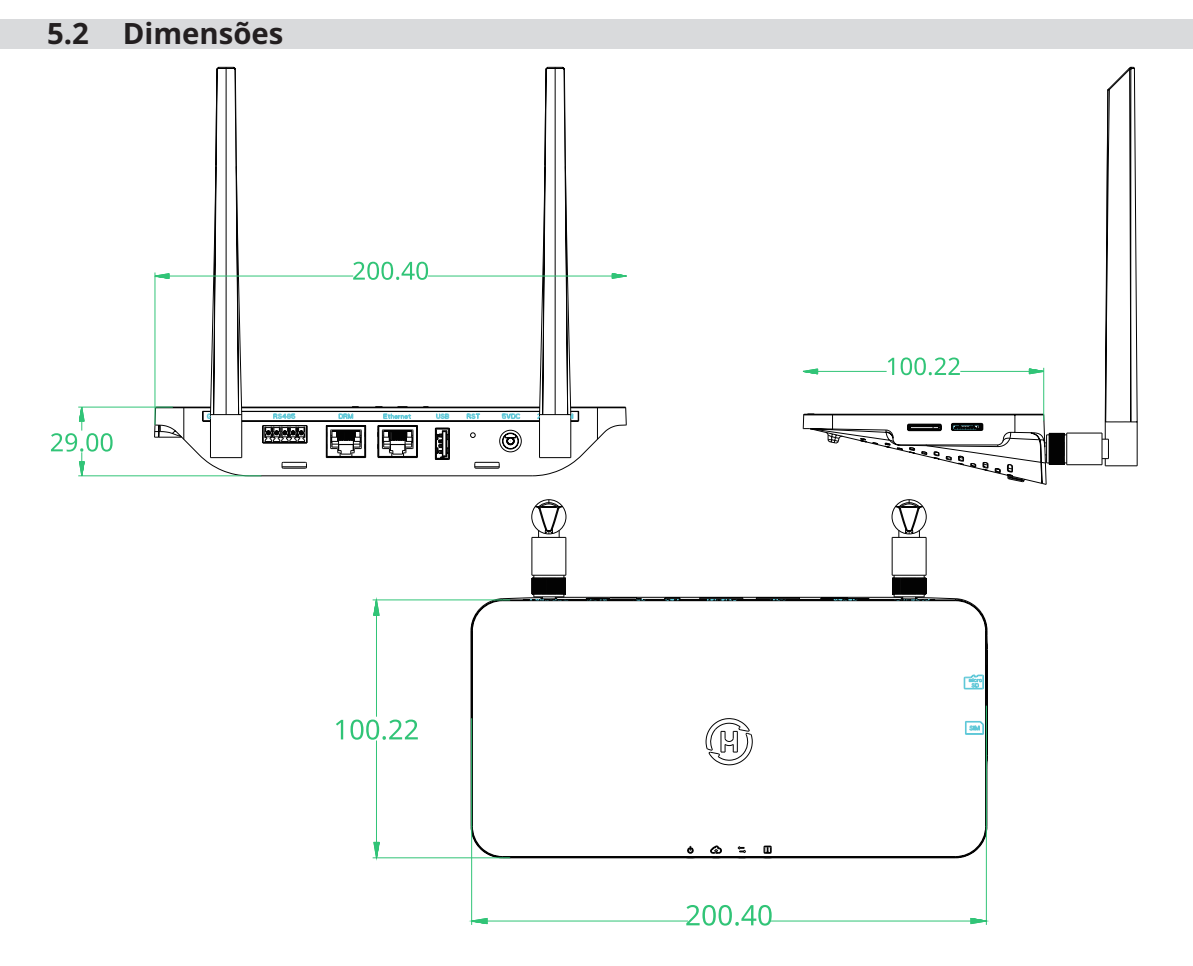

#### **5.3 Passos para instalação do sistema**

Trabalho que precisa ser feito no local Trabalho que pode ser feito tanto no local como na residência. A etapa 6 deve ser realizada corretamente para concluir essas etapas no local.

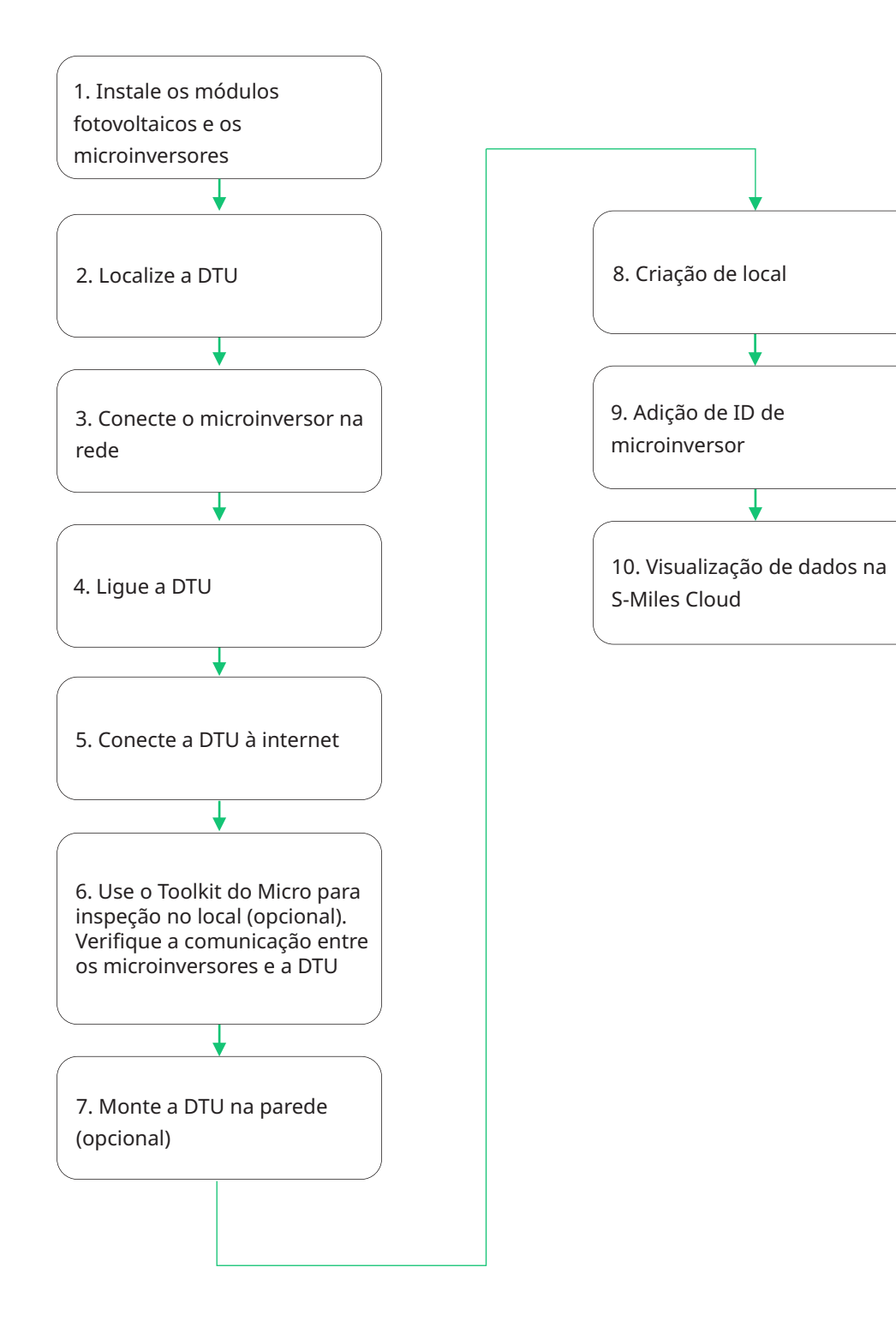

# **6. Instalação da DTU**

# **6.1 Instruções para instalação**

- A) Marque a caixa de seleção para os itens a seguir:
	- $\checkmark$  DTU-Pro-S (Duas Antenas) da Hoymiles
	- $\checkmark$  Adaptador
	- $\checkmark$  Suporte
	- $\checkmark$  Conector de 5 pinos
- B) Retire a DTU-Pro-S da caixa, verifique e aperte a antena

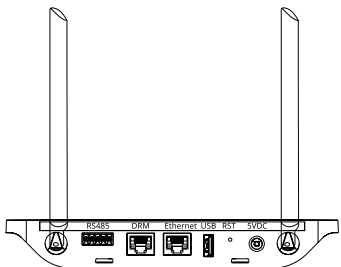

- C) Escolha um local de instalação.
	- Princípios de instalação:
	- $\checkmark$  Instale a DTU no piso superior para aumentar a intensidade do sinal.
	- $\checkmark$  Instale a DTU próxima do centro da matriz fotovoltaica.
	- $\checkmark$  Instale a pelo menos 0,5 m acima do solo e a mais de 0,8 m de distância de cantos.

*Observação: Para evitar atenuação do sinal, não instale a DTU diretamente sobre metal ou concreto.*

- D) Escolha o método de instalação
	- Opção 1: Monte a DTU na parede
		- $\checkmark$  Monte o suporte na parede. Escolha pelo menos dois furos para parafusos (um de cada lado) para fixar o suporte (é necessário que o instalador prepare os parafusos M4).
		- $\checkmark$  Fixe a DTU-Pro-S na presilha superior do suporte.
		- $\checkmark$  Fixe a DTU-Pro-S na presilha inferior do suporte cuidadosamente até ouvir um clique. Certifique-se de que as antenas fiquem na posição vertical em relação à parede.

Opção 2: Coloque a DTU sobre a mesa. Certifique-se de que as antenas fiquem na posição vertical em relação à mesa.

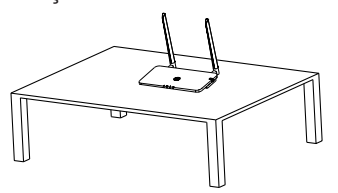

# **6.2 Configuração on-line**

- A) Conecte o adaptador para energizar a DTU.
- B) Baixe o aplicativo do instalador da Hoymiles.

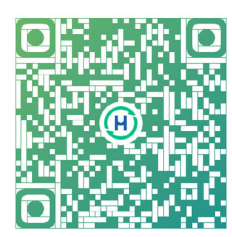

- C) Escolha a forma como o DTU-Pro-S se conecta à Internet e prepare os itens a seguir, se necessário.
	- $\checkmark$  Para Wi-Fi: O nome da rede e a chave do Wi-Fi
	- 9 Para a versão 4G: Cartão SIM 4G e APN
	- $\checkmark$  Para Ethernet: Cabo Ethernet
- D) Configure a conexão da DTU no celular.
	- $\checkmark$  Abra o aplicativo de instalador no smartphone/tablet e faça login.
	- Clique em "O&M" na parte inferior da página e depois em "Configuração da rede".

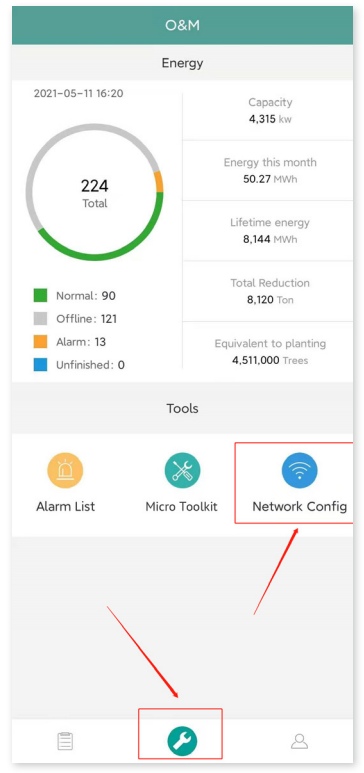

 $\checkmark$  Selecione a rede sem fio da DTU e clique em "Conectar". (O nome da rede da DTU consiste na DTUP e no número de série do produto. No exemplo a seguir, a ID da DTU é 65200316 e o nome da rede é DTUP-65200316.)

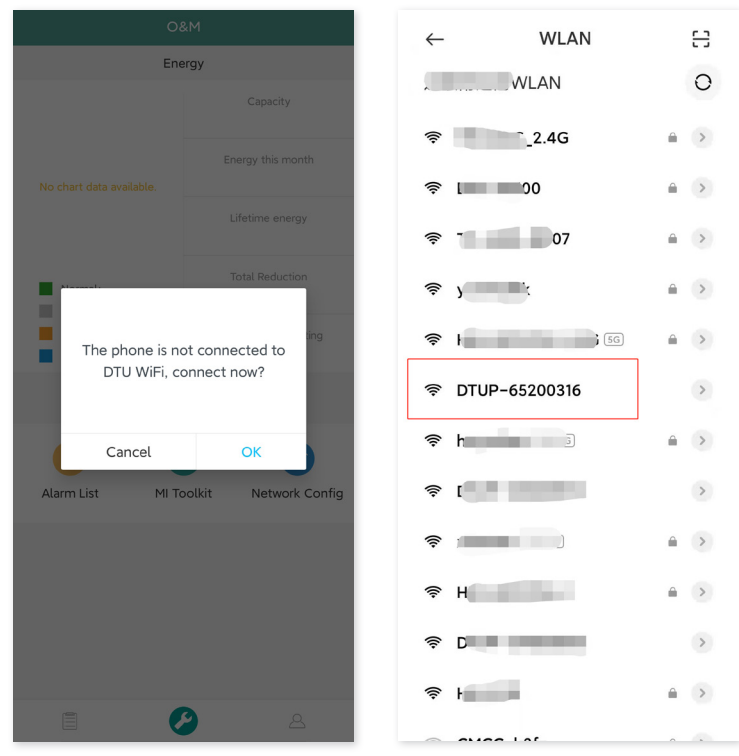

- E) Configure o acesso à Internet
	- $\checkmark$  Para Ethernet

Conecte o roteador à porta Ethernet da DTU com um cabo Lan.

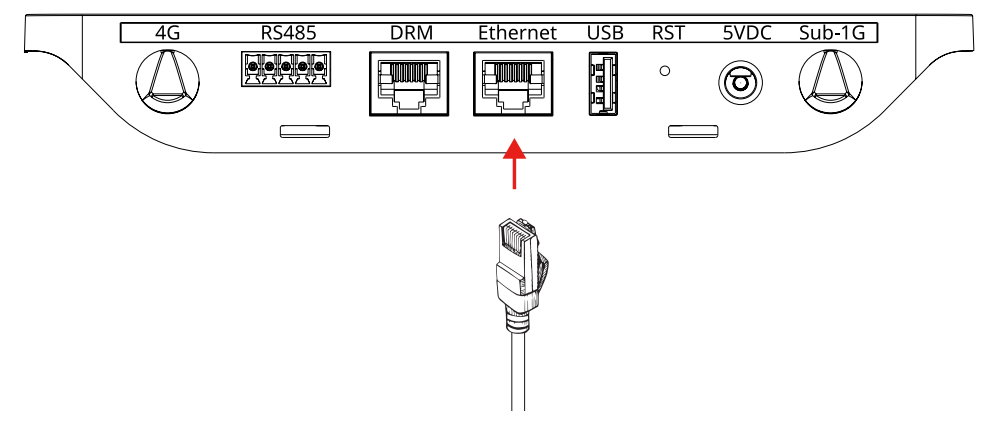

Após a conexão bem-sucedida entre seu aplicativo e a DTU, você pode clicar novamente em "Configuração da rede" e entrar na página Configuração da rede.

Selecione "Ethernet" e depois clique em "Enviar para DTU", e aparecerá uma janela pop-up. Confirme e saia.

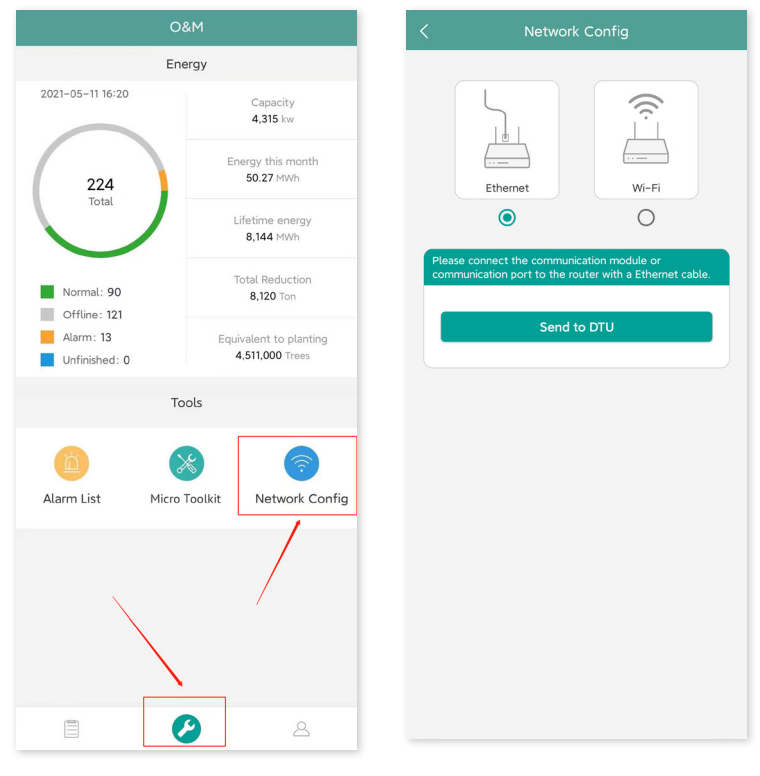

A configuração da rede leva cerca de 1 minuto. Tenha paciência. Se a rede não está conectada, verifique a internet conforme as instruções.

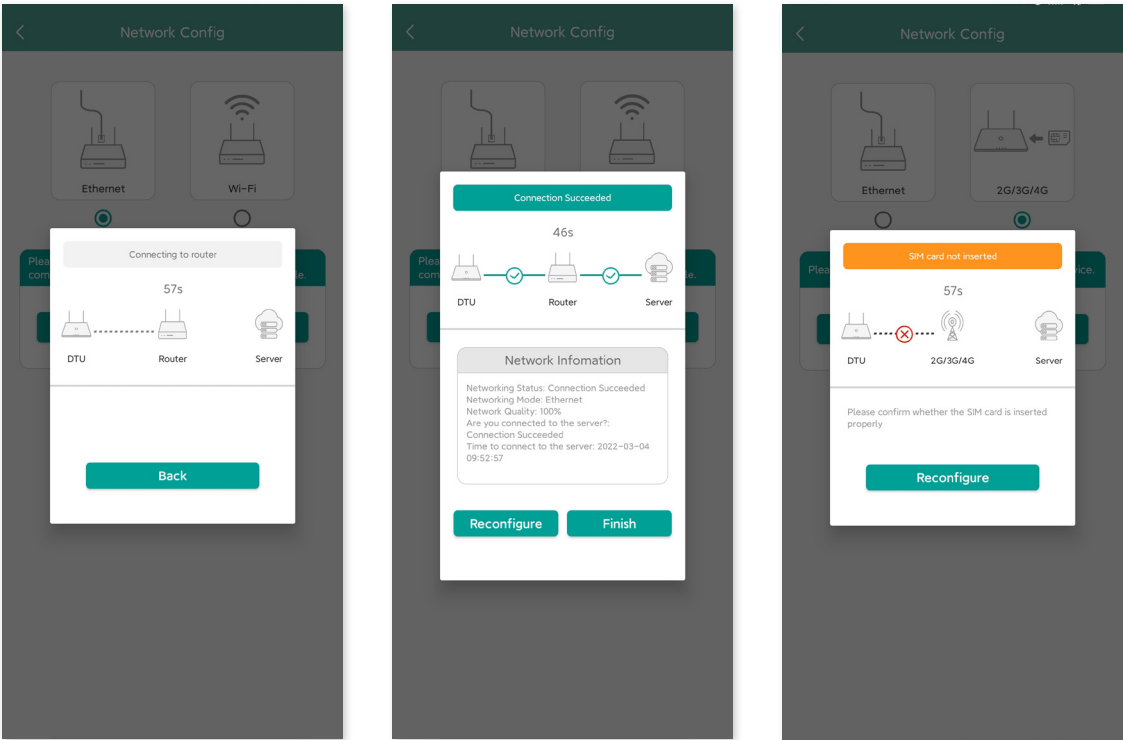

Observação: Se houver inconsistências entre a sua página de configuração com os detalhes acima, atualize o firmware da DTU para a versão mais recente.

 $\checkmark$  Para Wi-Fi

Após a conexão bem-sucedida entre seu aplicativo e a DTU, você pode clicar novamente em "Configuração da rede" e entrar na página Configuração da rede.

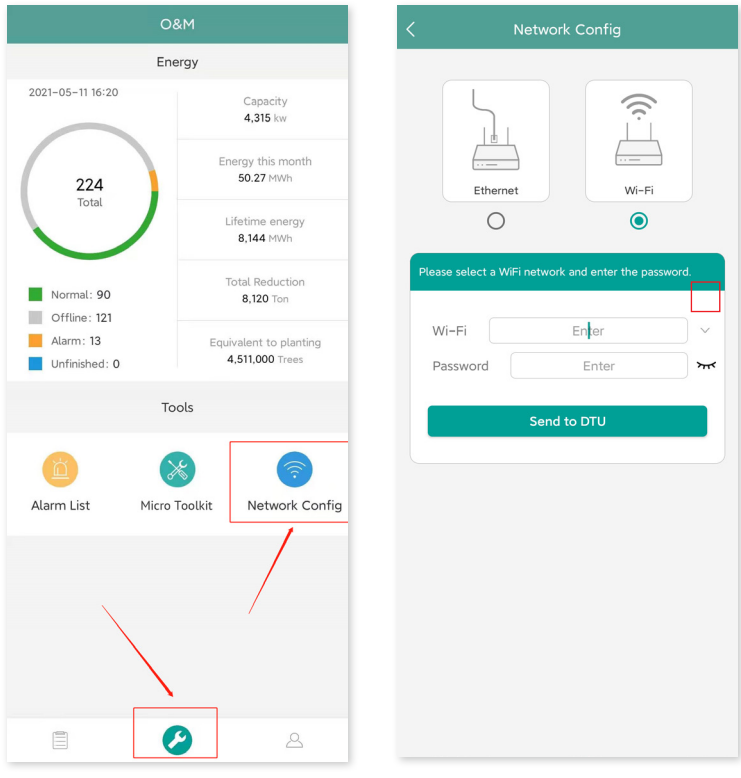

Selecione o WiFi do roteador e digite a senha.

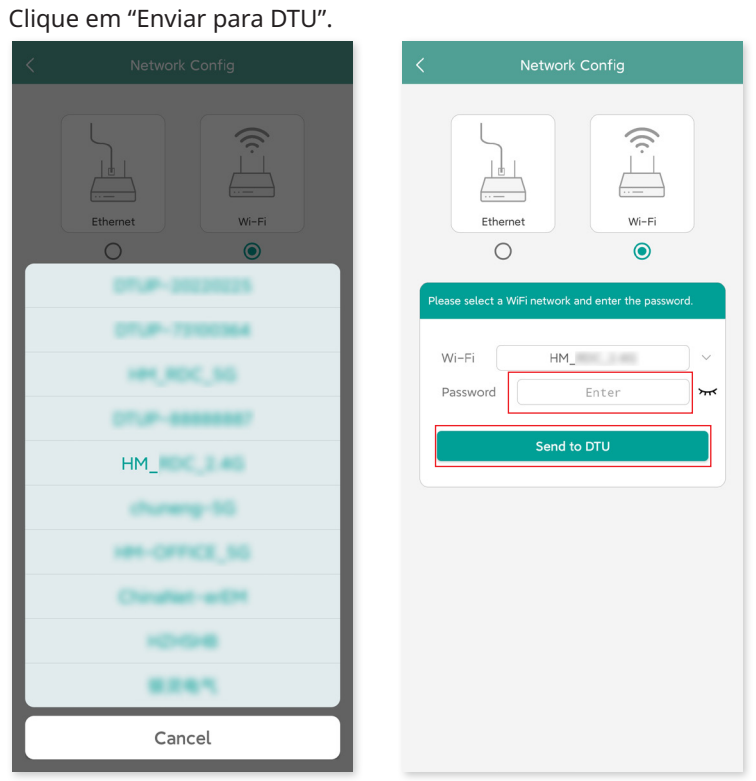

A configuração da rede leva cerca de 1 minuto. Tenha paciência.

Se a rede não está conectada, verifique a internet conforme as instruções.

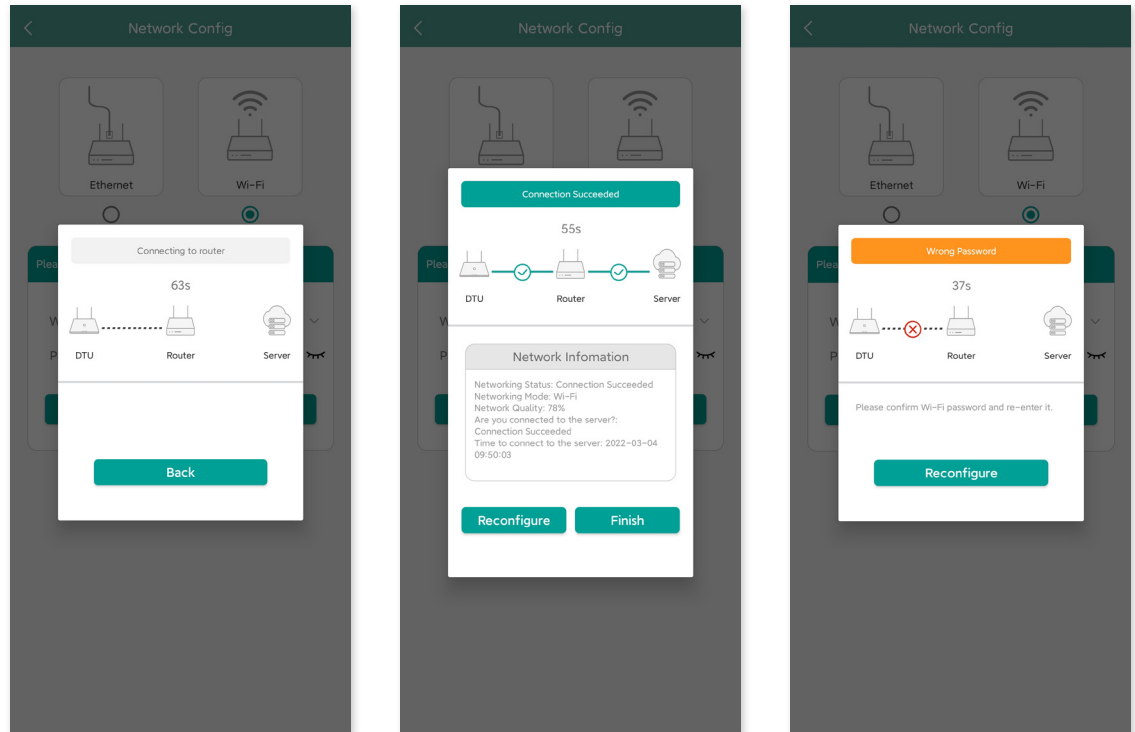

Observação: Se sua página de configuração estiver inconsistente com o exibido acima, atualize o firmware da DTU para a versão mais recente.

#### $\checkmark$  Para 4G

Insira o cartão SIM em seu slot na lateral da DTU até ouvir um clique.

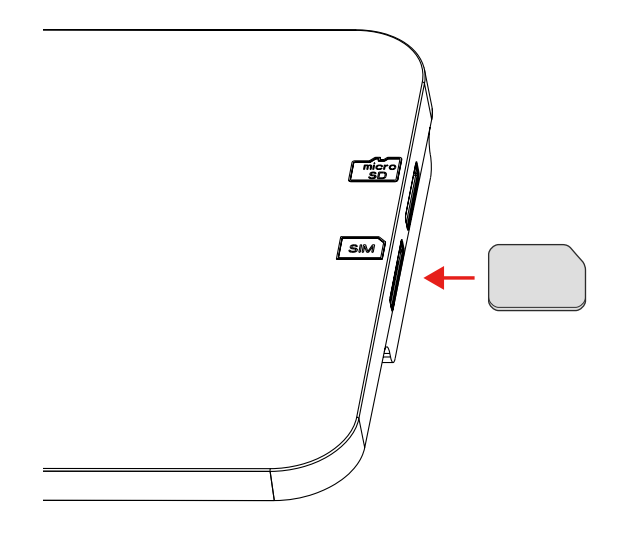

Após a conexão bem-sucedida entre seu aplicativo e a DTU, você pode clicar novamente em "Configuração da rede" e entrar na página Configuração da rede.

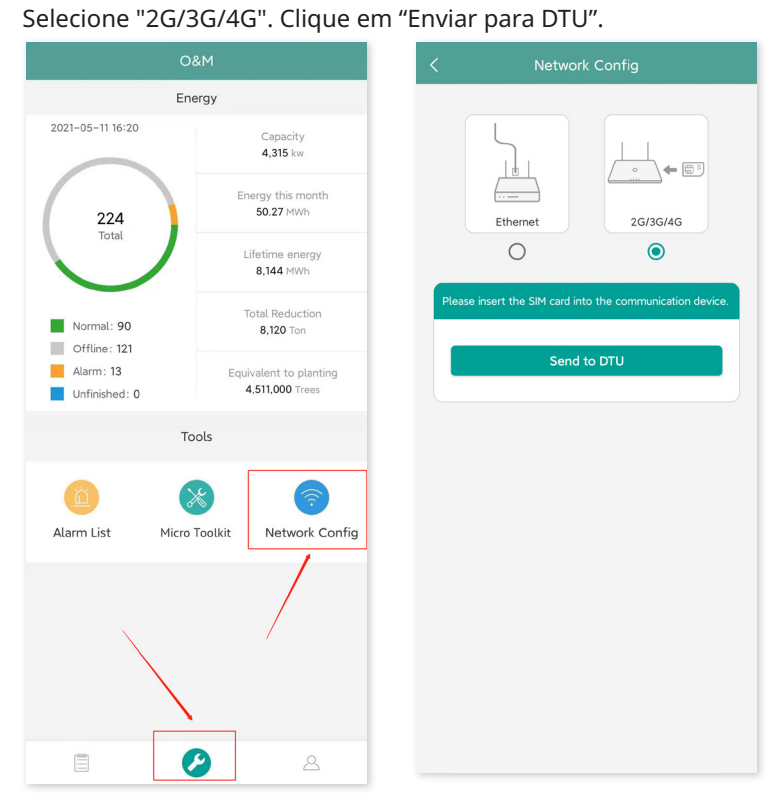

# A configuração da rede leva cerca de 1 minuto. Tenha paciência. Se a rede não está conectada, verifique a internet conforme as instruções.

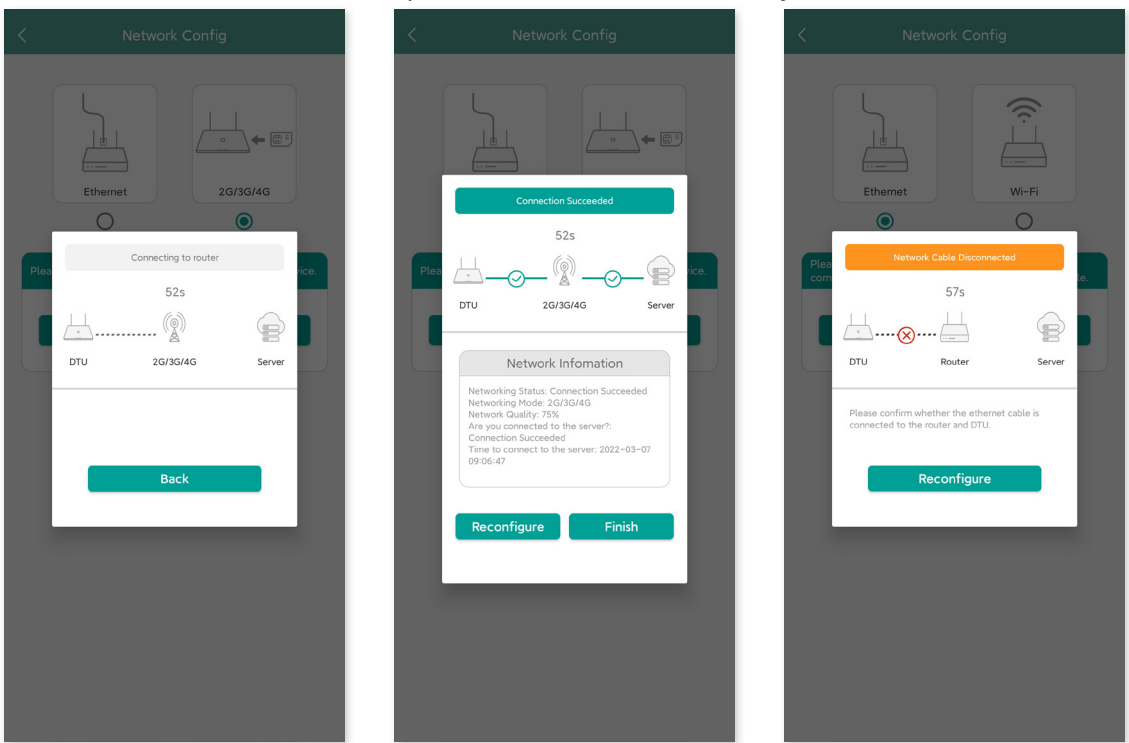

Observação: Se sua página de configuração estiver inconsistente com o exibido acima, atualize o firmware da DTU para a versão mais recente

Se a conexão falhar, será necessário preencher as informações da APN de acordo com as instruções a seguir. Obtenha informações da APN de sua operadora de telecomunicações.

Clique em "Toolkit do Micro" na página O&M e entre na página Comunicação na nuvem. Depois clique em "Configuração da rede" e entre na página de configuração da APN.

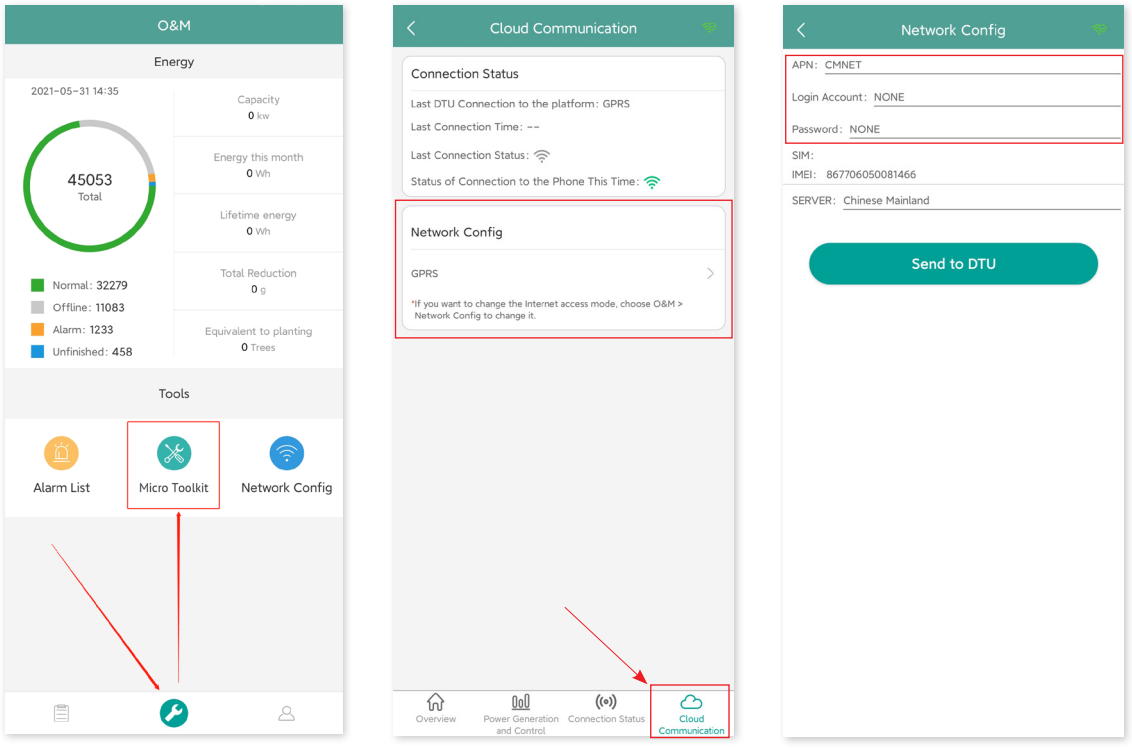

## **6.3 Conclua o mapa de instalação**

Conclua o mapa de instalação.

A) Retire a etiqueta do número de série (como indicado abaixo) da DTU e coloque-a no mapa da instalação.

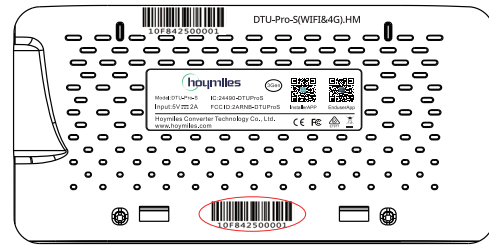

B) Informações completas do sistema do mapa da instalação mostradas a seguir.

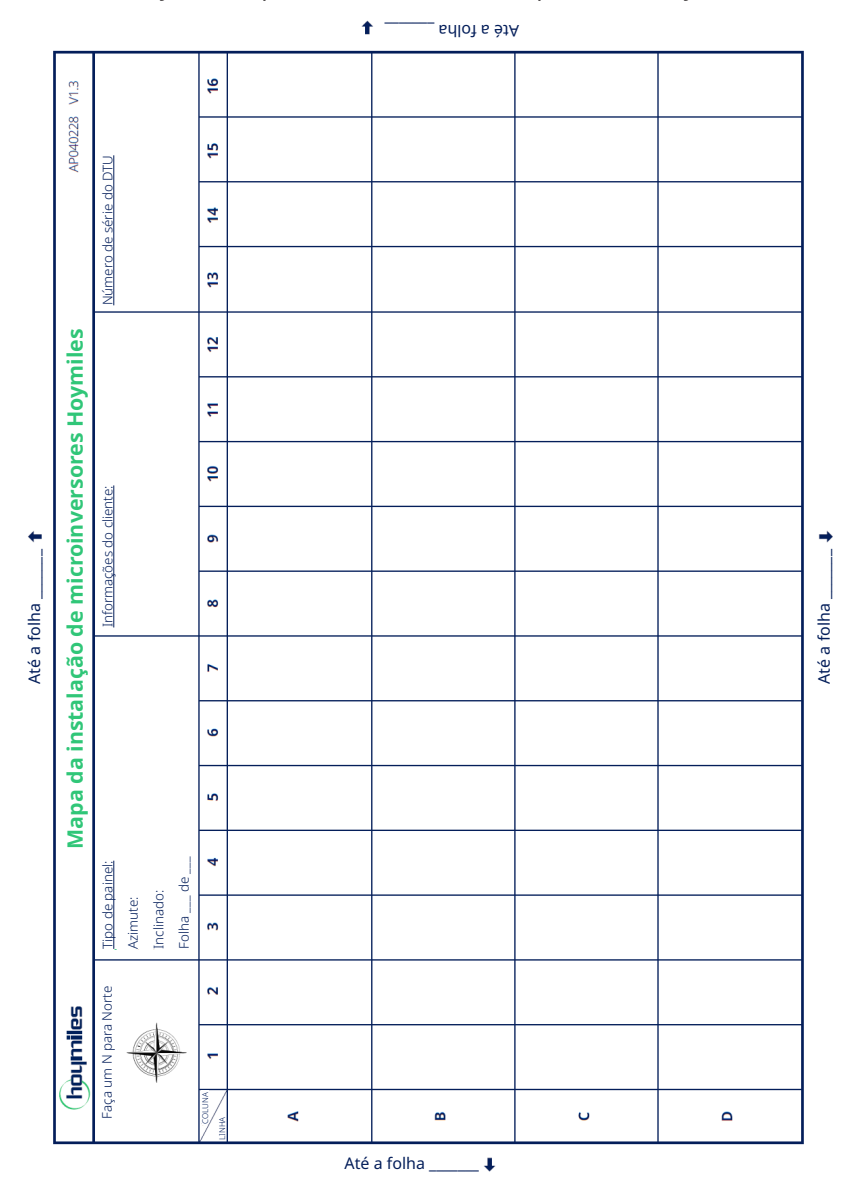

# **7. Toolkit do Micro**

O Toolkit do Micro é um dos kits de ferramentas que vêm com o aplicativo S-Miles Cloud. Ele pode ser usado para inspeção no local após a central de energia fotovoltaica estar completa, de modo que a operação do microinversor pode ser monitorado sem Criação de local.

- **7.1 Conecte à DTU**
	- $\checkmark$  Abra o aplicativo de instalador no smartphone/tablet e faça login.
	- $\checkmark$  Clique em "O&M" na parte inferior da página e, depois, em "Toolkit do Micro".

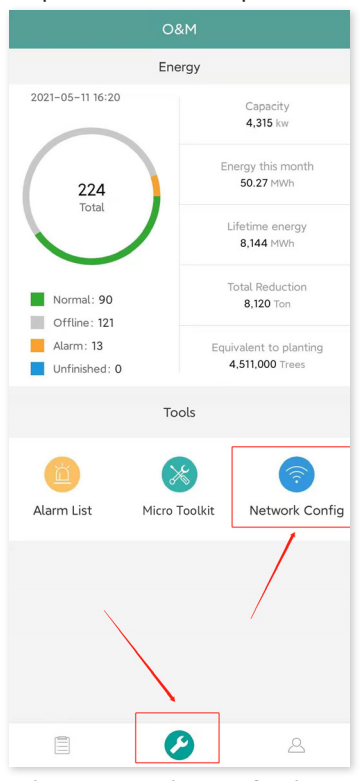

9 Selecione a rede sem fio da DTU e clique em "Conectar". (O nome da rede da DTU consiste da DTUP e o número de série do produto e, por padrão, não requer senha.)

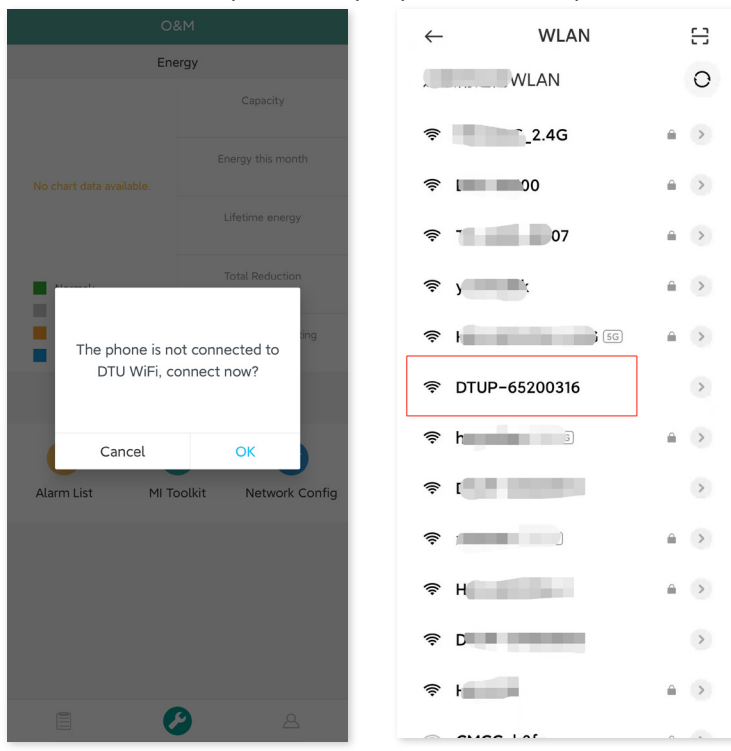

#### **7.2 Comissionamento de campo e visualização de dados**

#### **7.2.1 Visão geral de dados**

1. Clique em "O&M" e entre no Toolkit do Micro.

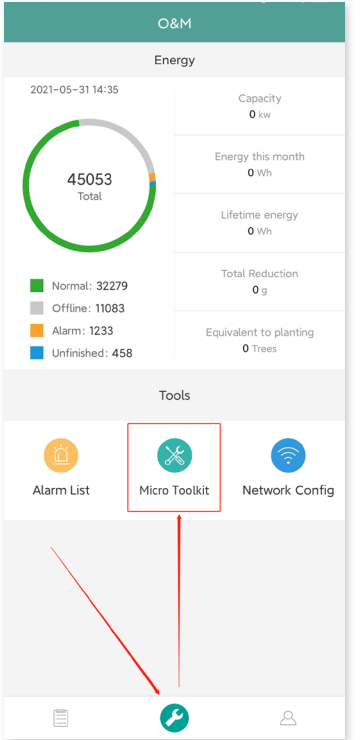

2. Se já tiver criado a central de energia na plataforma de monitoramento, você pode visualizar diretamente os dados e informações na página de visão geral.

#### **7.2.2 Adição de microinversor**

Se a central de energia ainda não tiver sido criada na plataforma, você precisa digitar o número de série do microinversor para ver os dados da central de energia conforme instruído abaixo. 1. Clique no botão "Geração de energia".

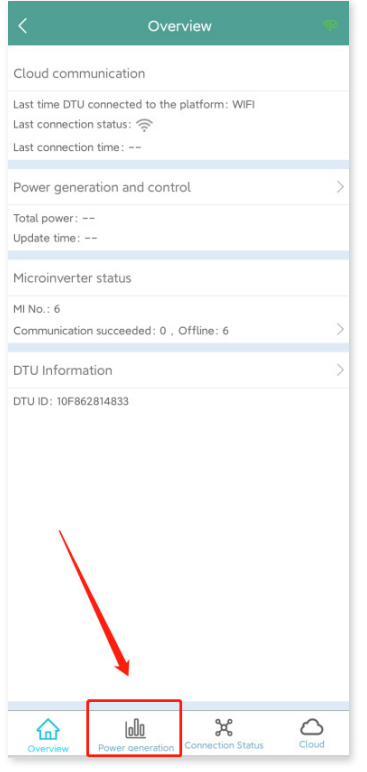

2. Pressione o botão "Adic. Dispositivo" para adicionar o microinversor na lista. (O microinversor adicionado aqui só é usado para depuração no local e não será carregado ao servidor – nem poderá substituir a criação da central de energia na S-Miles Cloud.)

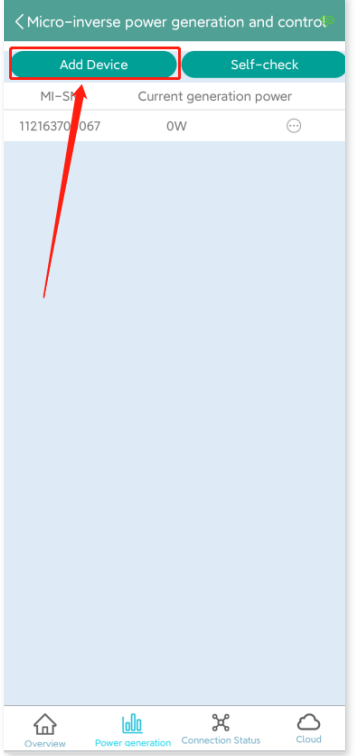

3. É possível adicionar o microinversor através da "Busca automática" ou digitando o ID do microinversor ou escaneando o ID.

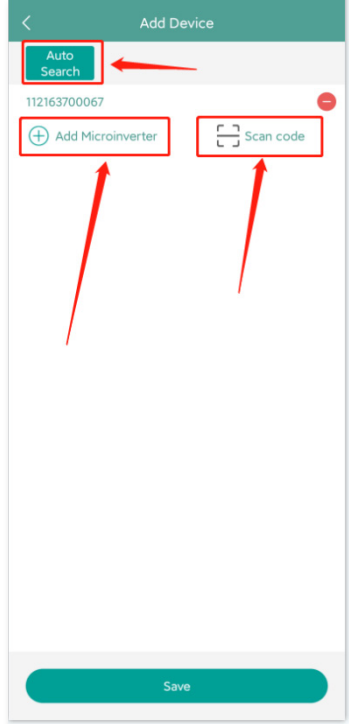

4. O resultado da busca de microinversores e os microinversores adicionados serão exibidos na lista. Toque no botão na direita se deseja excluí-lo.

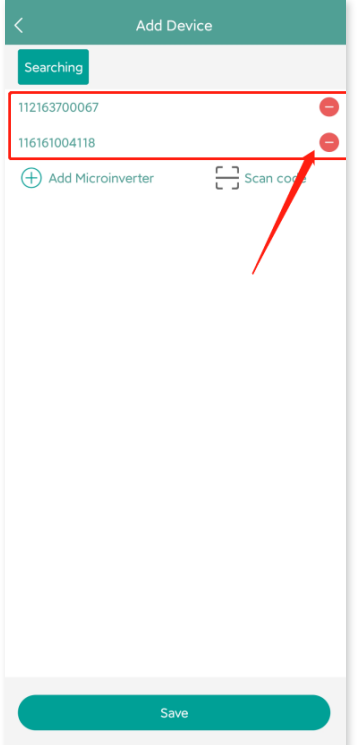

5. Conforme se a ID do microinversor na lista está correta e toque em "Salvar".

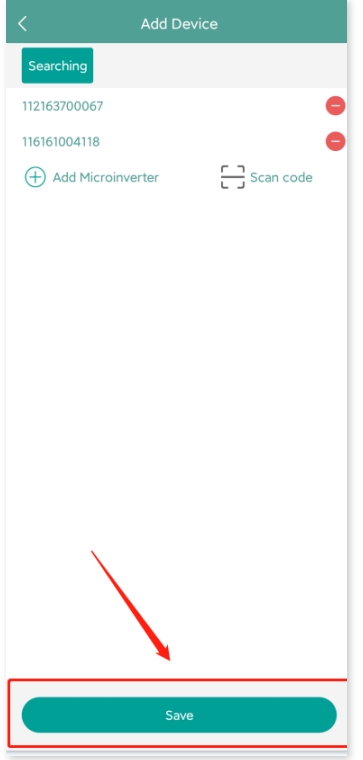

#### **7.2.3 Visualização de dados do microinversor**

1. Clique em "Geração de energia". É possível ver a lista de microinversores e da energia fotovoltaica de cada microinversor.

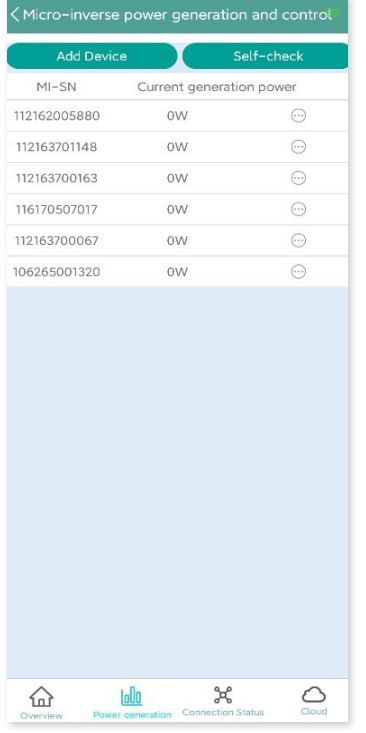

2. Se deseja ver mais detalhes de um microinversor específico, basta clicar no número de série e, depois, verificar os dados de entrada e saída na página (conforme mostrado abaixo).

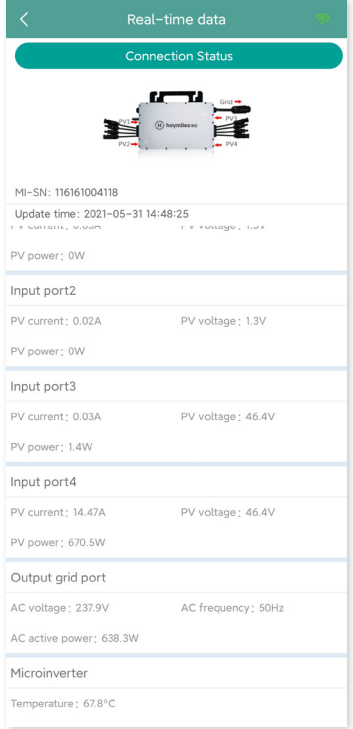

Observação: Se o sinal do microinversor muito fraco de modo que os dados em tempo real não são atualizados, mova a DTU mais perto do microinversor.

#### **7.2.4 Visualização do status de comunicação com o microinversor**

1. Entre novamente no Toolkit do Micro e toque em "Status de conexão".

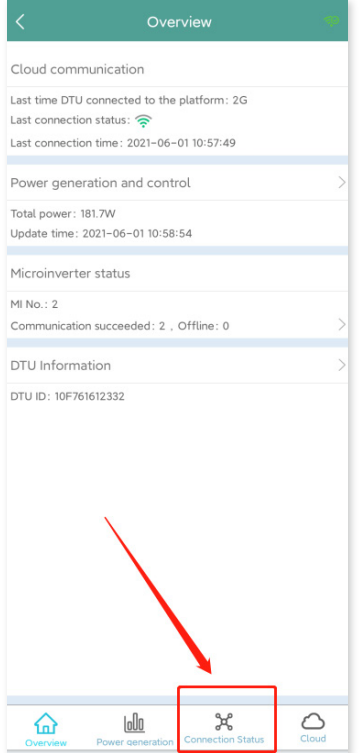

2. Nesta página, você pode verificar a força do sinal entre a DTU e cada microinversor. Toque no ícone do sinal para entrar na página do respectivo microinversor (a qualidade do sinal é atualizada constantemente).

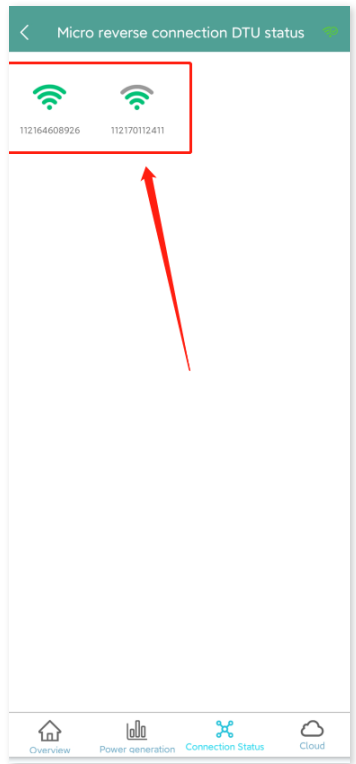

3. Você também pode tocar no botão para trocar entre a página da qualidade do sinal e os dados em tempo real.

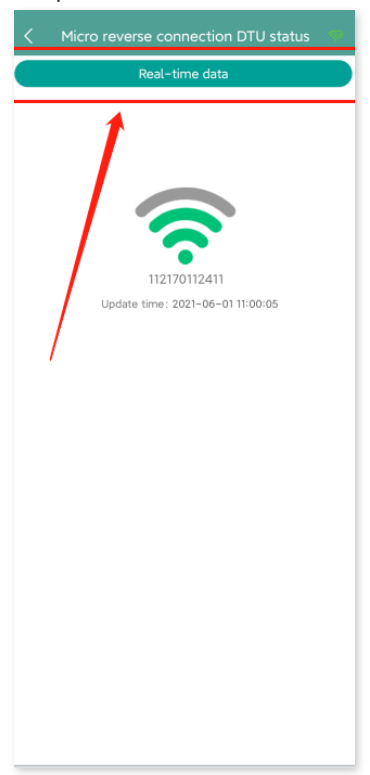

Observação: Se o microinversor não tem sinal, verifique se o microinversor está ligado e consulte o manual do usuário do microinversor para resolução de problemas.

# **8. Criação de local na S-Miles Cloud**

Esta é uma breve descrição de como criar um novo local. Você pode consultar o "Guia de instalação rápida para registro online da S-Miles Cloud" para instruções detalhadas sobre criação de conta.

# **8.1 Criação de local**

1. Instale o aplicativo do instalador Hoymiles procurando "Hoymiles" na App Store (IOS) ou na Play Store (Android).

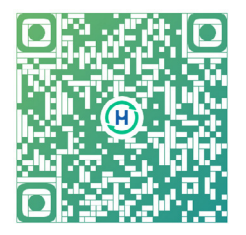

2. Abra o aplicativo e faça login com sua conta e senha de instalador. Se é um novo instalador da Hoymiles, solicite uma conta de instalador com o seu distribuidor com antecedência.

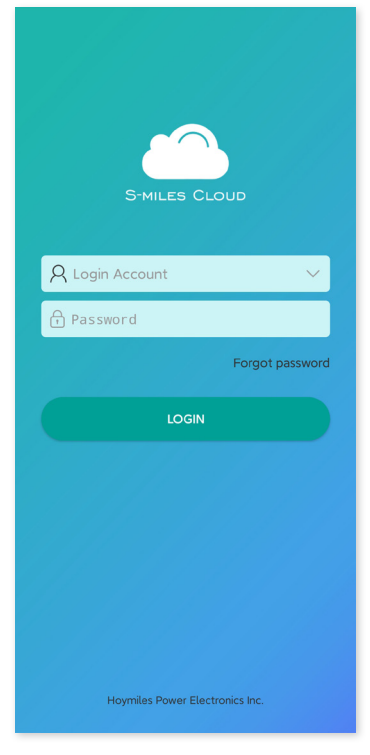

3. Selecione a guia "Central" na parte inferior e selecione "⊕" no lado superior direito da página para adicionar a central.

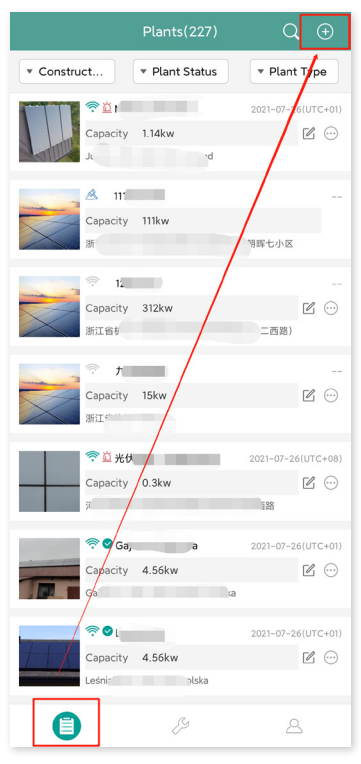

Preencha as informações da central e pressione "Próximo". Selecione um dos três tipos de instalação: Instalação doméstica, Instalação empresarial ou Instalação grande profissional.

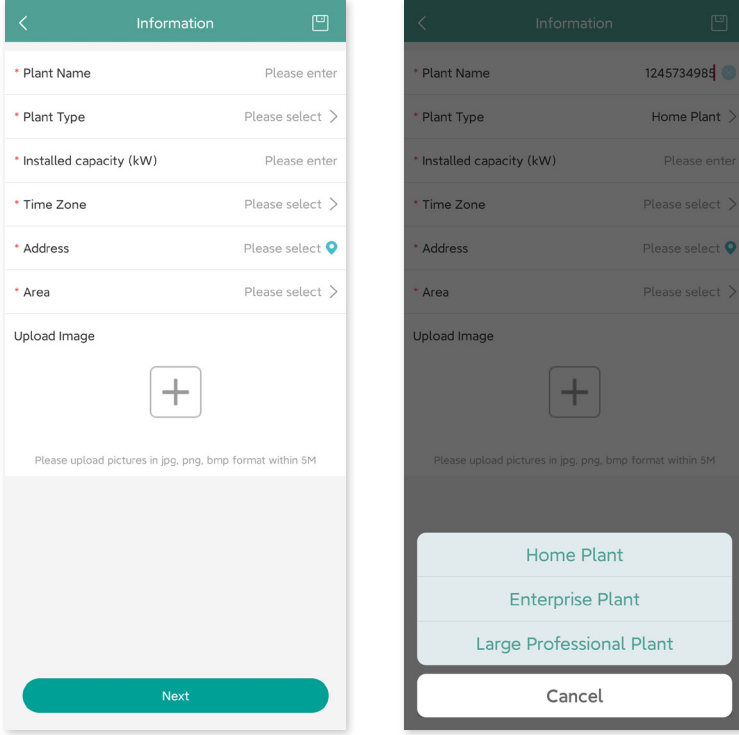

4. Selecione o proprietário da planta. Se não houver nenhum, crie um novo.

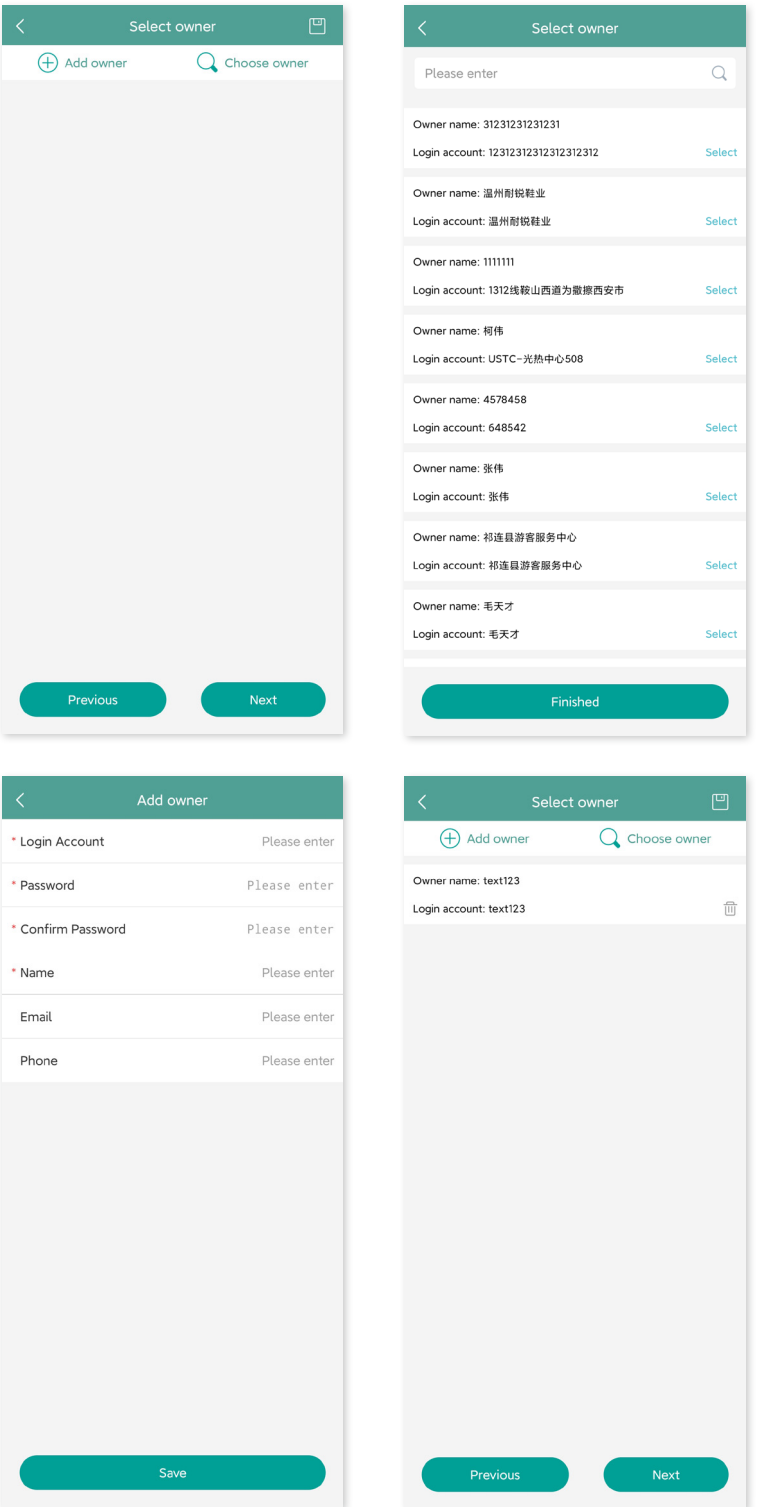

5. Pressione "Adicionar ID da DTU". Escaneie ou insira manualmente a ID da DTU.

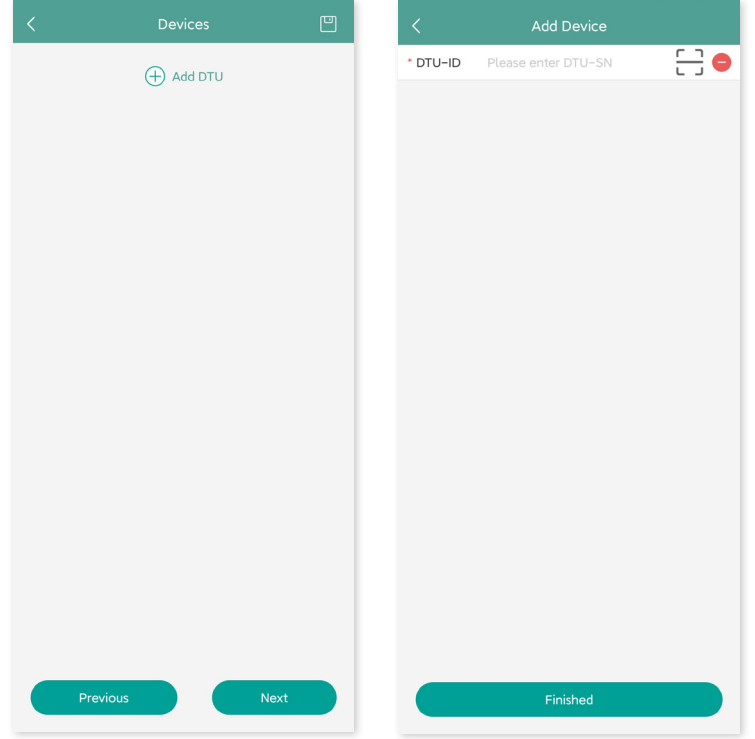

6. Escaneie ou insira manualmente a ID do microinversor. Pressione "Finalizar" quando todas as IDs de microinversores forem inseridas.

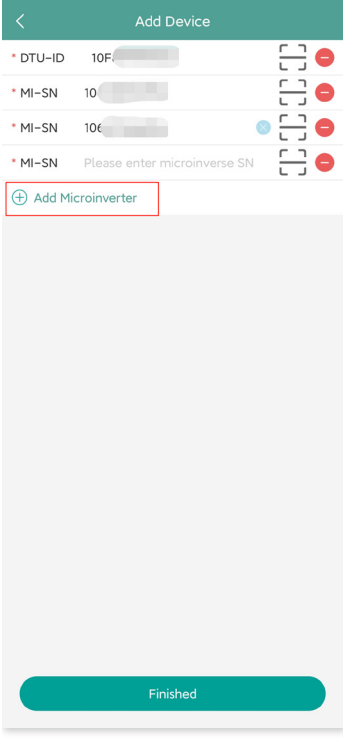

7. Personalize o layout com base na instalação (ou clique na caixa de seleção na parte superior direita para selecionar layouts personalizados). Depois, clique em "Próximo".

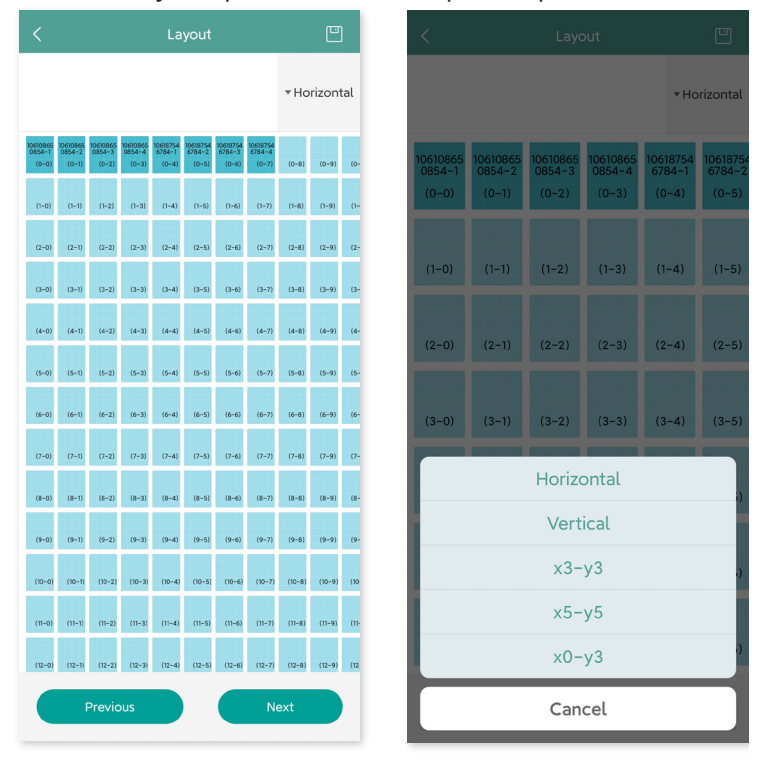

8. Salve o layout do design e preencha as informações.

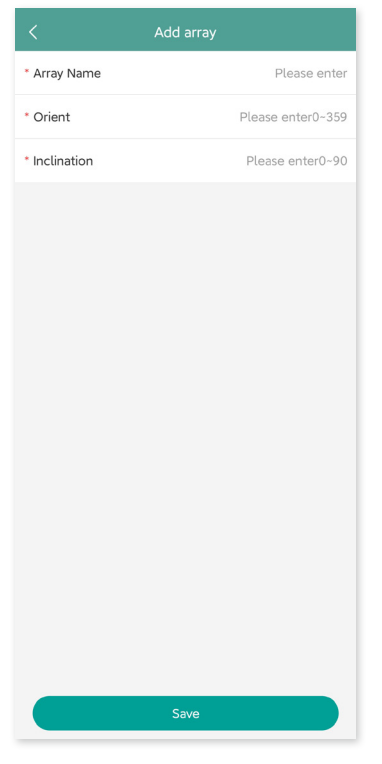

9. Envie uma foto do local e toque em "Próximo".

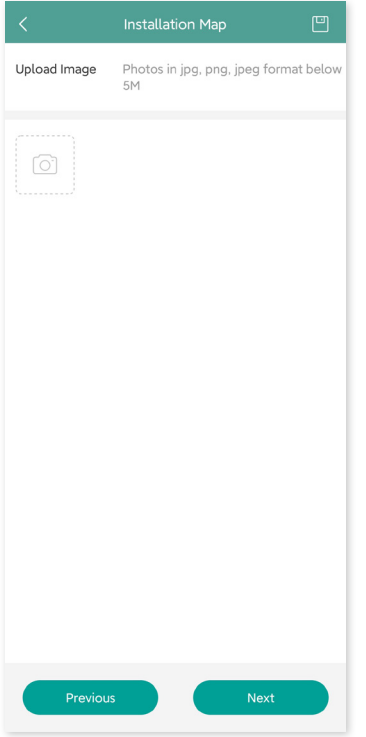

10.Insira a unidade de moeda e seu preço de eletricidade. Clique no botão "Rede" e toque em "Salvar" para concluir a criação de local.

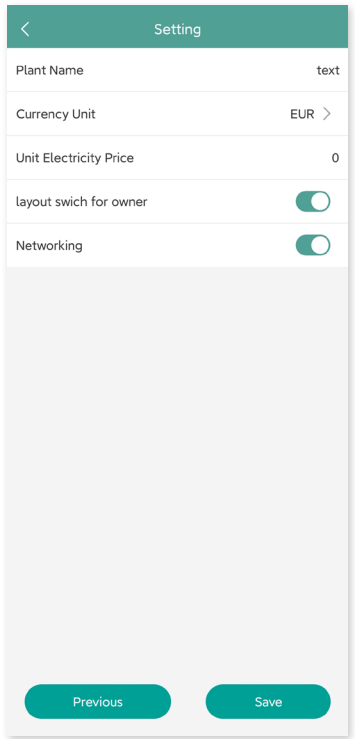

- 11. O novo local aparecerá na lista de centrais sob a conta do instalador.
- 12. Aguarde cerca de 30 minutos para que a central apareça on-line, onde você poderá ver a ID de todos os microinversores.

13. A rede não funcionará se a DTU não estiver ligada. Toque na "Rede" novamente após a DTU ser ligada.

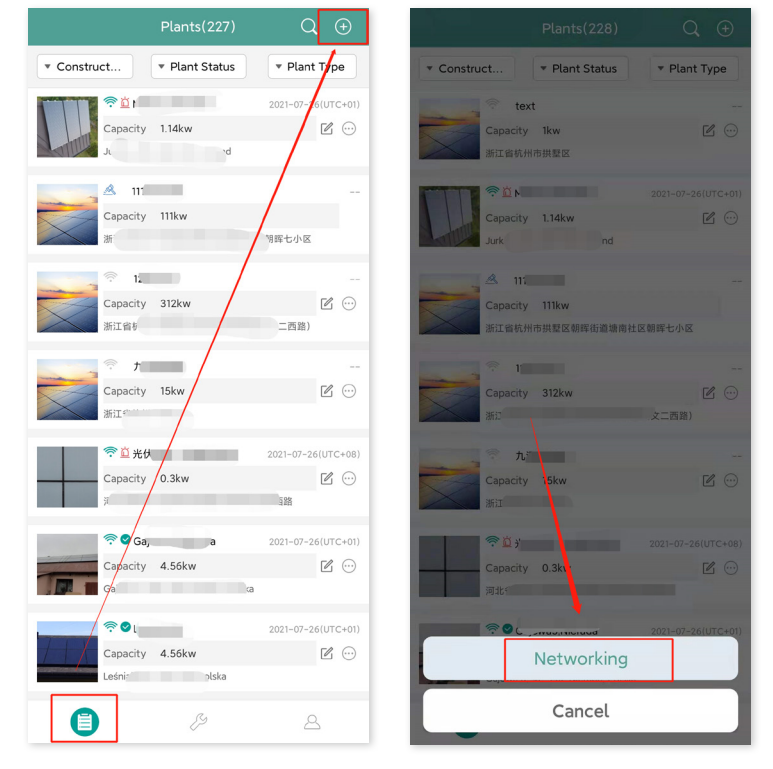

# **8.2 Login do cliente**

- A. Faça o download do aplicativo do usuário final ao pesquisar por "Hoymiles" na App Store (iOS) ou Play Store (Android).
- B. Faça login com a senha e nome de usuário que foram configurados pelo instalador no passo anterior.
- C. Os clientes poderão ver todos os detalhes após os dados começarem a ser enviados. Se esta for a primeira central de energia criada, o processo normalmente leva cerca de 30 minutos para que os dados sejam transmitidos.
- D. Os clientes também podem ver os detalhes sobre a geração de energia na plataforma de monitoramento S-Miles Cloud em global.hoymiles.com.

## **8.3 Acesso à central na página da web**

Faça login na sua conta e navegue pela estação na página da web.

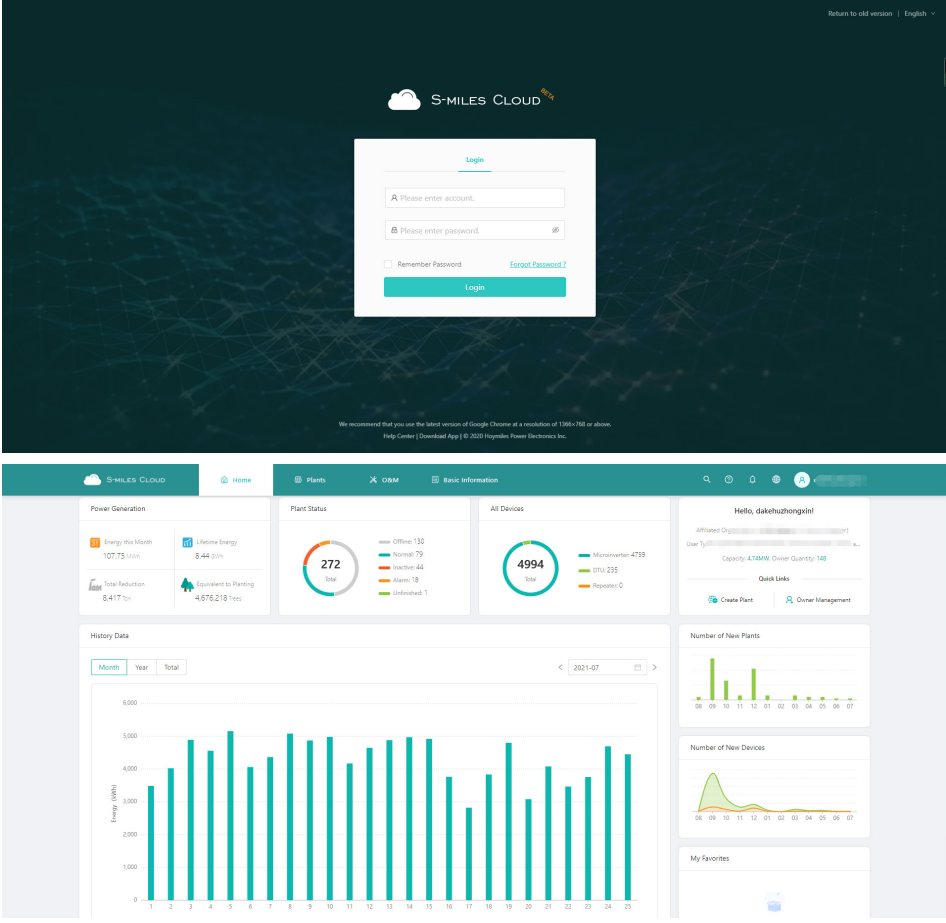

# **8.4 Visualização do aplicativo de celular**

Faça o download do aplicativo no seu celular e veja as informações da central.

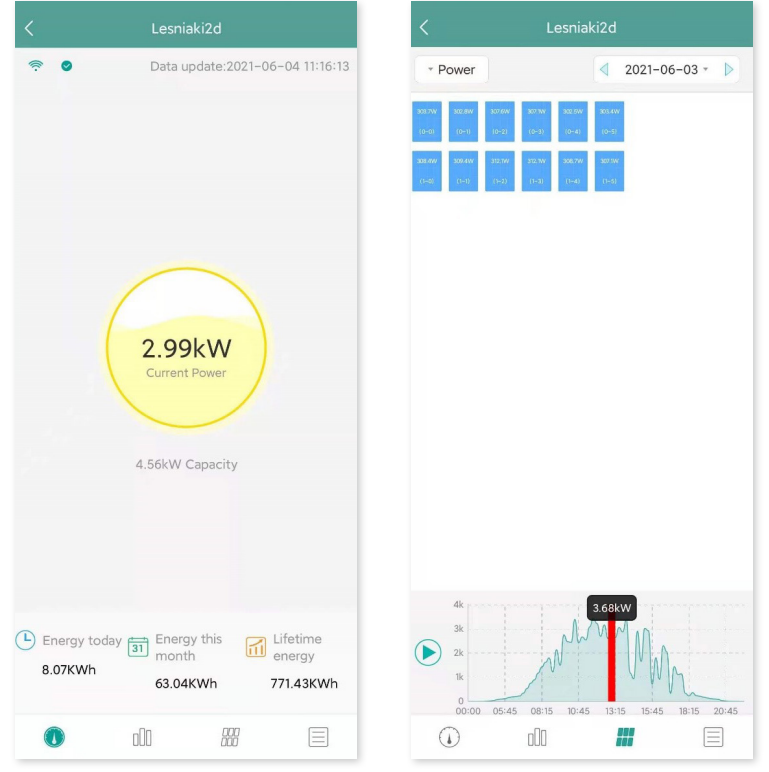

# **9. Substituição da DTU**

- 1. Se precisar substituir a DTU original, conclua a instalação de acordo com as instruções neste manual. Caso contrário, os dados da plataforma de monitoramento podem ser perdidos.
- 2. Faça login na sua conta na web. Selecione "Dispositivos > Ação > Manutenção de dispositivo" para as instalações que precisam substituir a DTU.

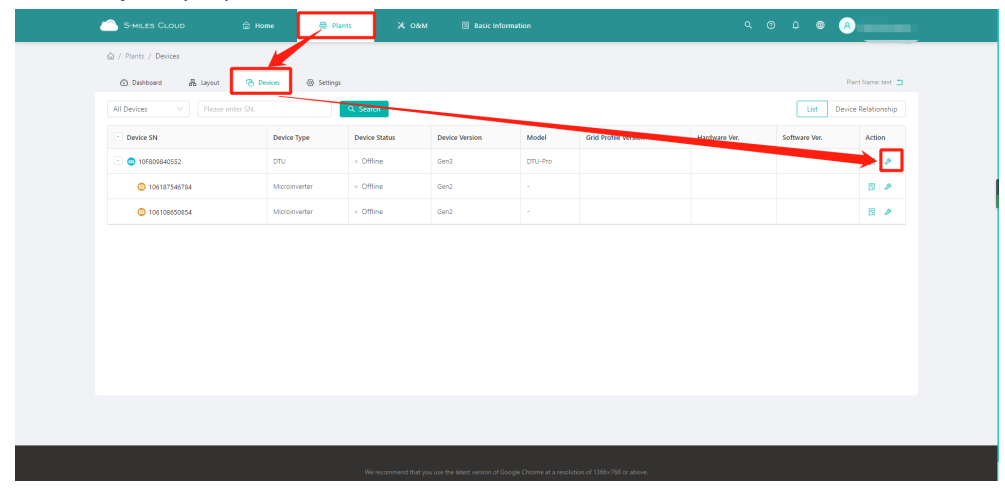

3. Clique em "Substituir dispositivo", insira o número de série do dispositivo atual e clique em "OK" para concluir a substituição da DTU.

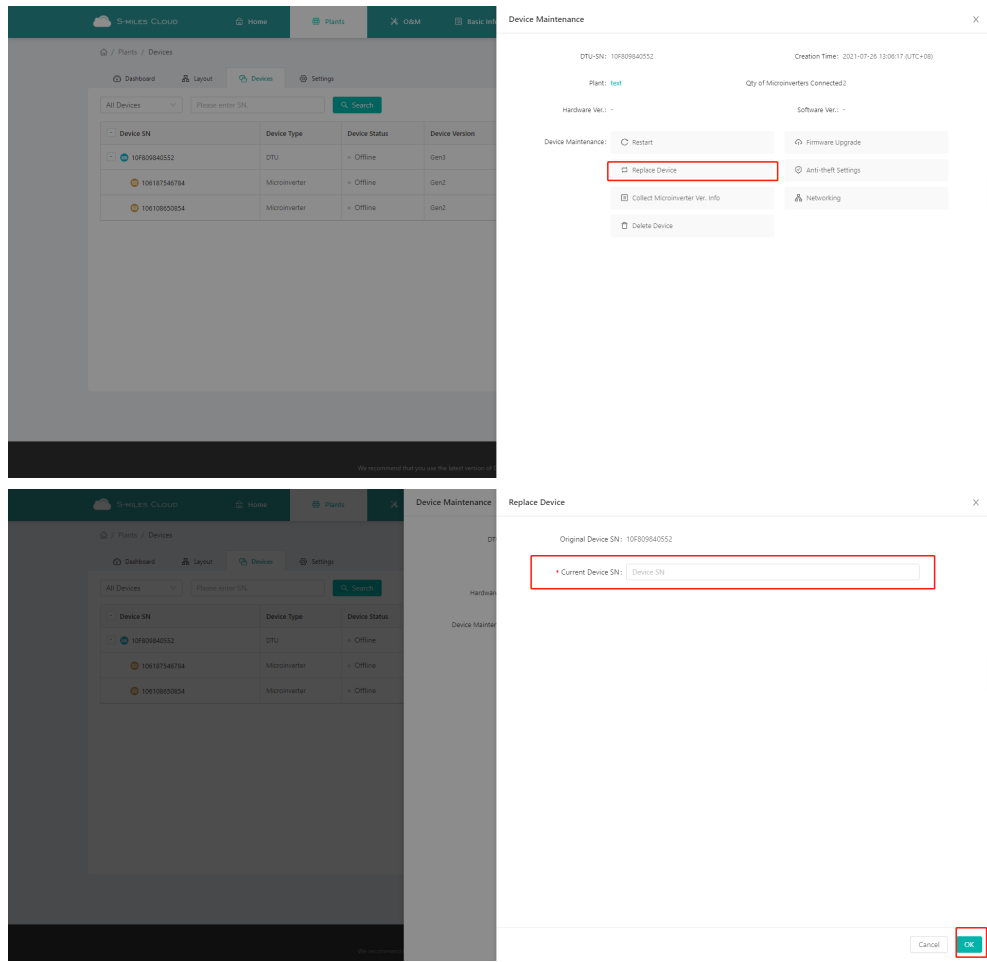

# **10.Indicadores de LED**

Você também pode saber mais sobre o status do sistema através dos indicadores de LED.

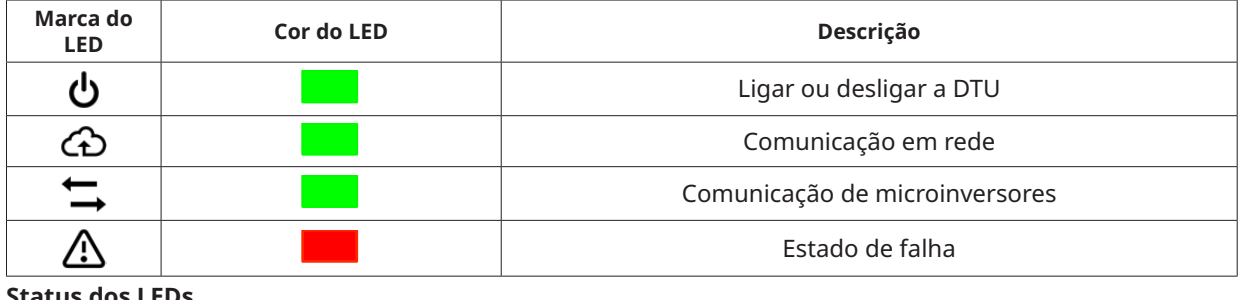

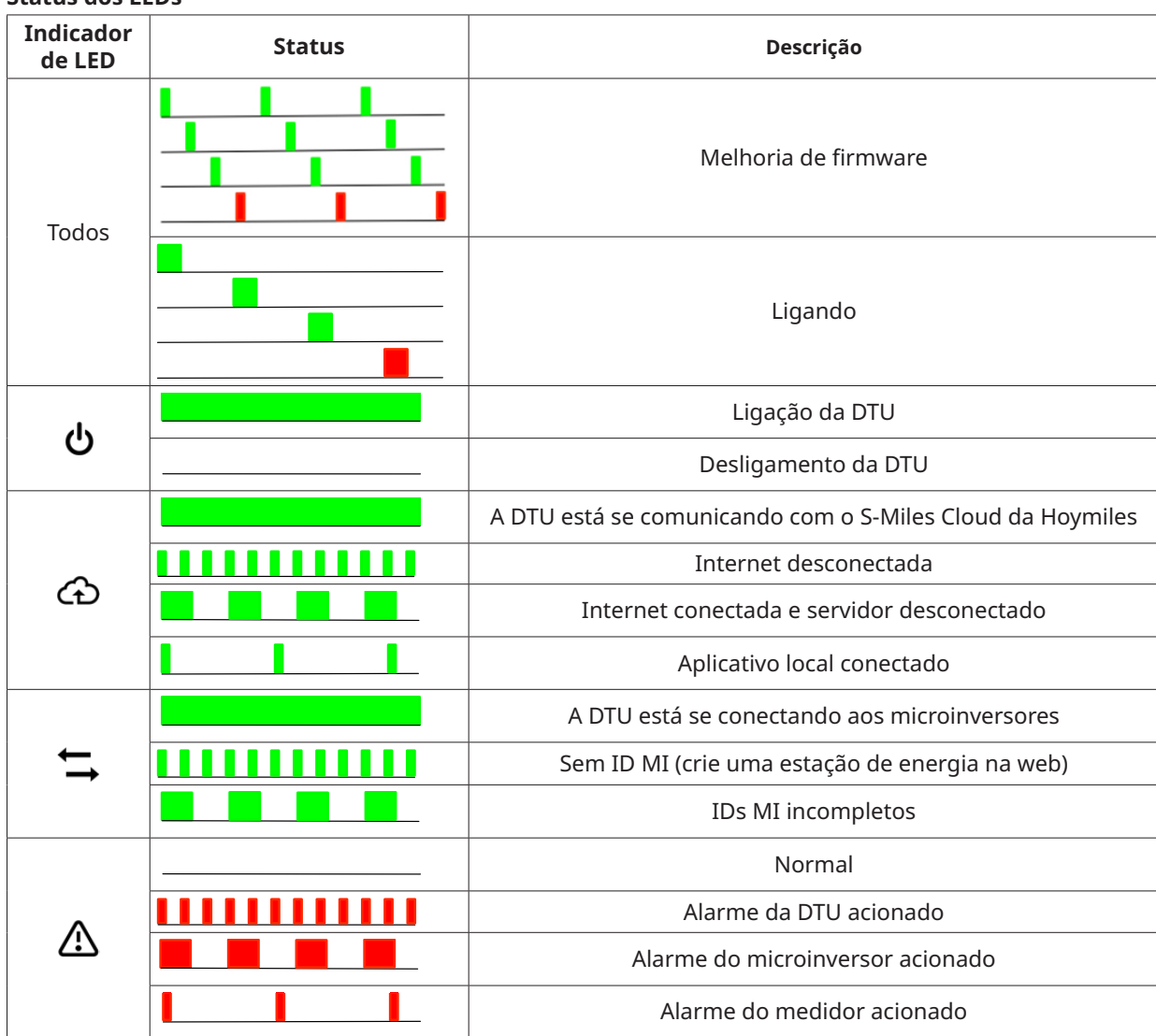

# **11.Dados técnicos**

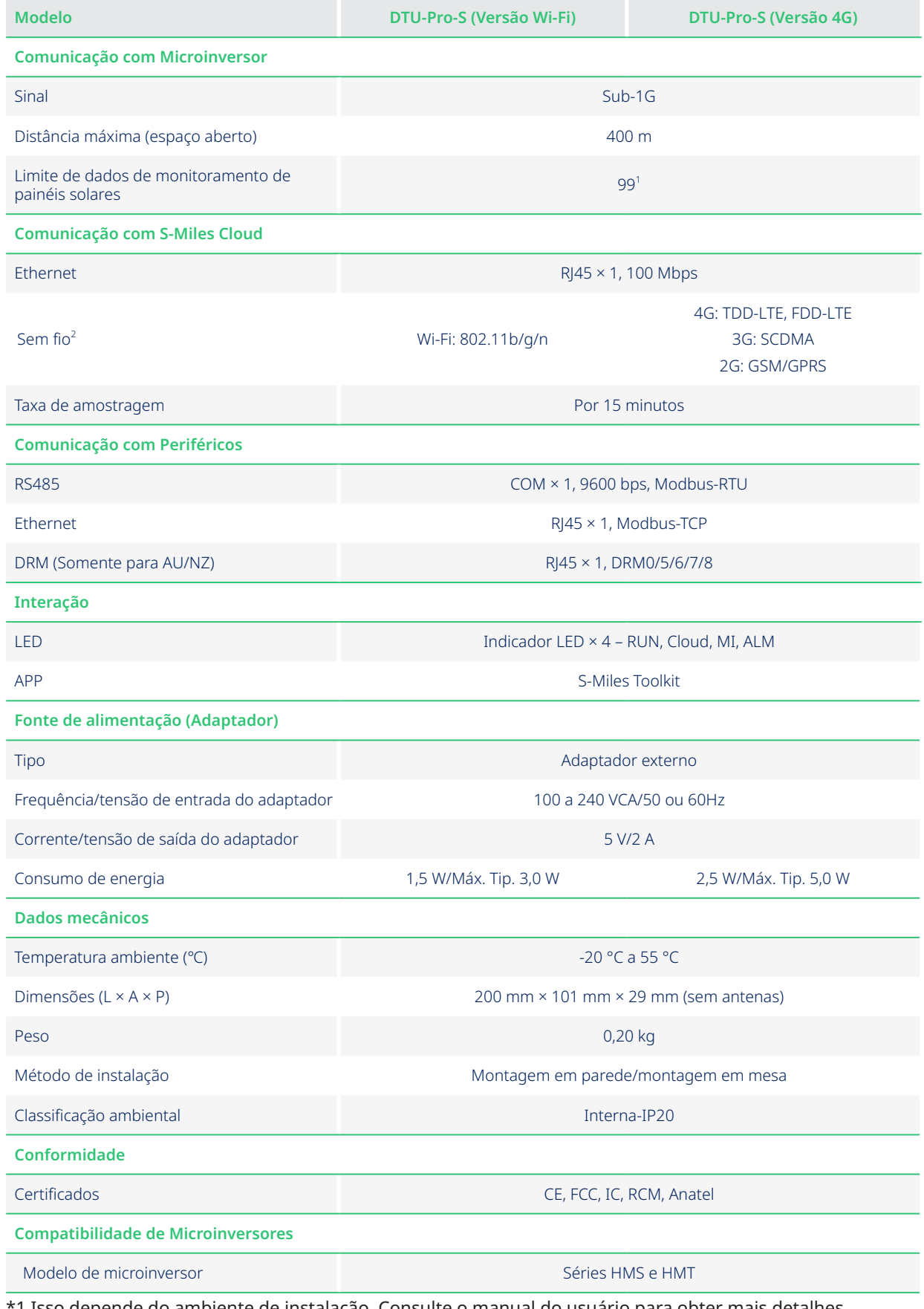

\*1 Isso depende do ambiente de instalação. Consulte o manual do usuário para obter mais detalhes.

\*2 Recomenda-se usar a antena estendida se a DTU for instalada dentro de uma caixa metálica ou sob um teto de metal ou concreto.